HDMI Matrix Switcher

# User Manual

Model : H10X10-4K6G

4K60Hz 10 x 10 HDMI Matrix Switcher Built in Audio Extractor

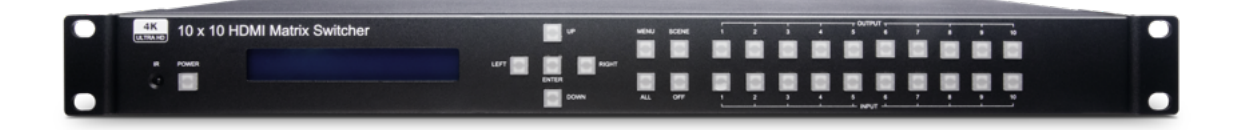

# **Introduction**

H10X10-4K6G is a 10 input 10 output HDMI matrix switch that can put 10 Hi-res HDMI sources on any of 10 HDMI displays. The HDMI audio extraction function allows you to integrate with your existing premium audio equipment to have superior audiovisual experience. There are multiple options to control and manage the matrix intuitively, including IR remote, RS-232, front panel buttons, Web GUI, Telnet, and Android/ iOS mobile APP.

#### **Features**

- Resolution up to 4K@60Hz 4:4:4.
- **•** Supports ARC (Audio Return Channel).
- **•** Supports HDMI audio extraction via S/PDIF coaxial output.
- **IDED Supports cable locks on each HDMI input & output ports.**
- $\bullet$  Built-in LCM panel and LED indications for checking the status of all connected devices.
- Rack mountable (1U standard).
- l Managed via RS232, front panel buttons, IR remote, Web GUI, iOS/Android APP.

#### **Installation View**

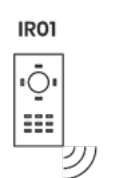

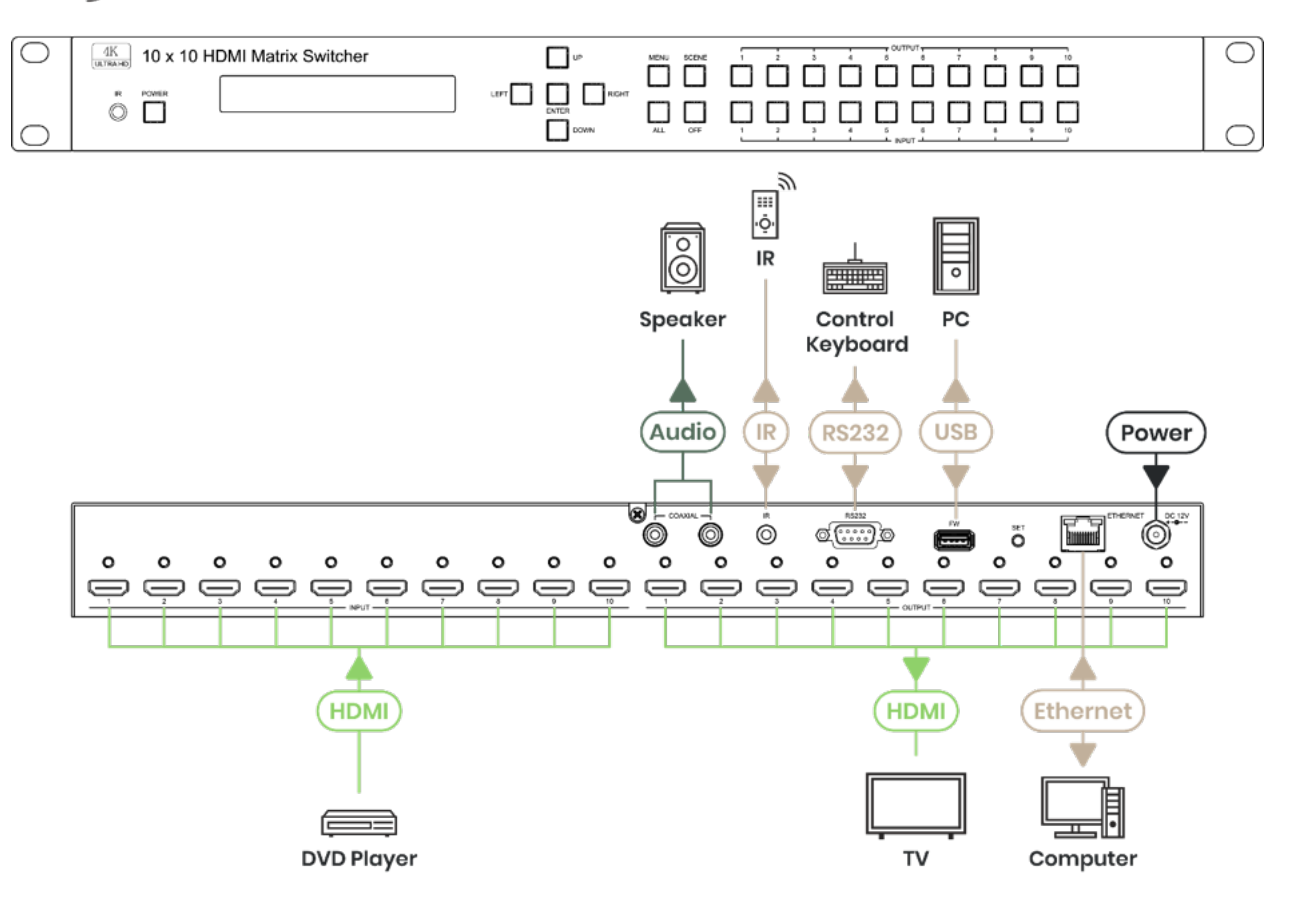

# **Front Panel View**

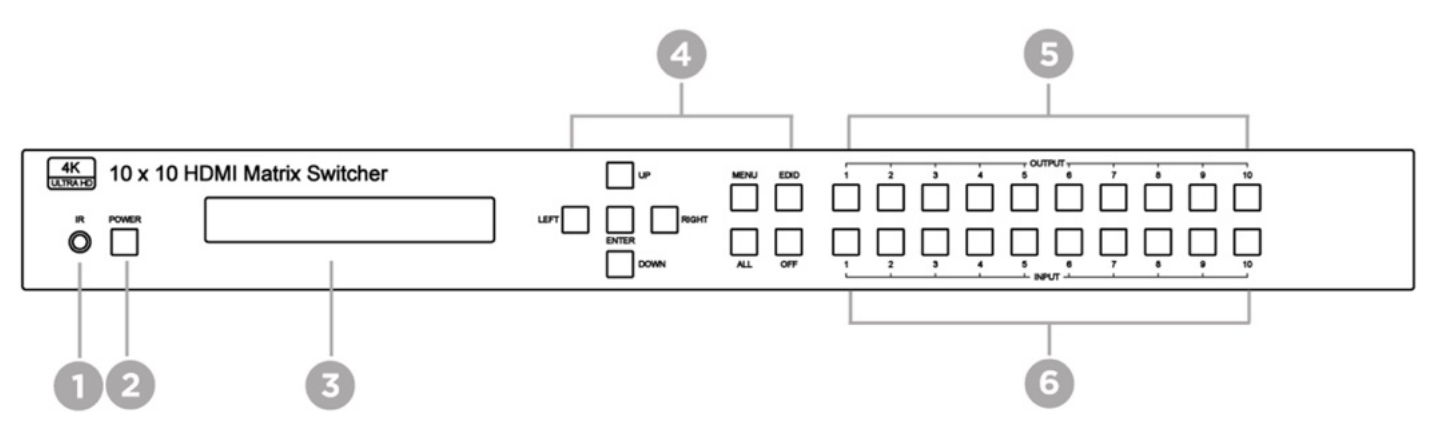

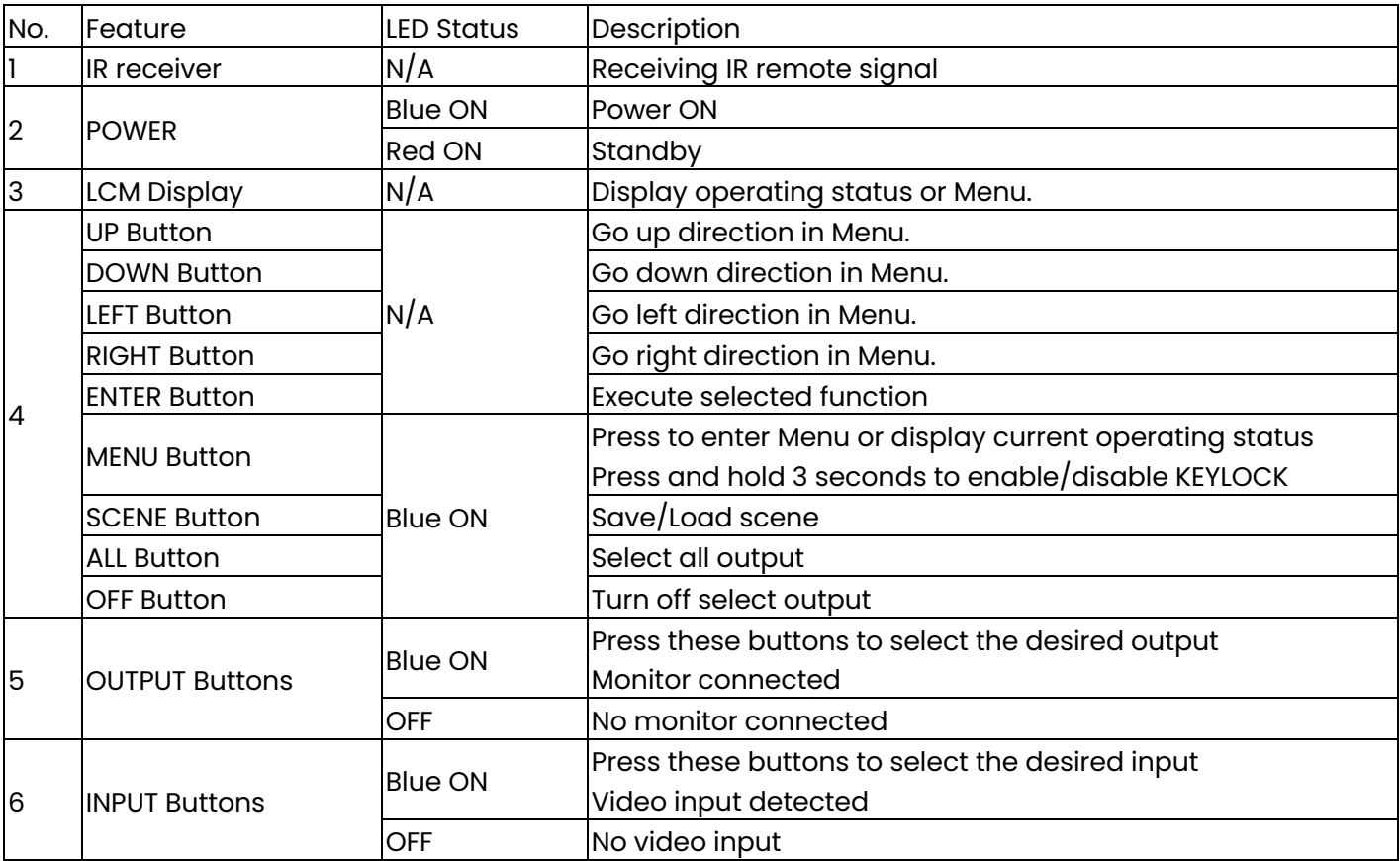

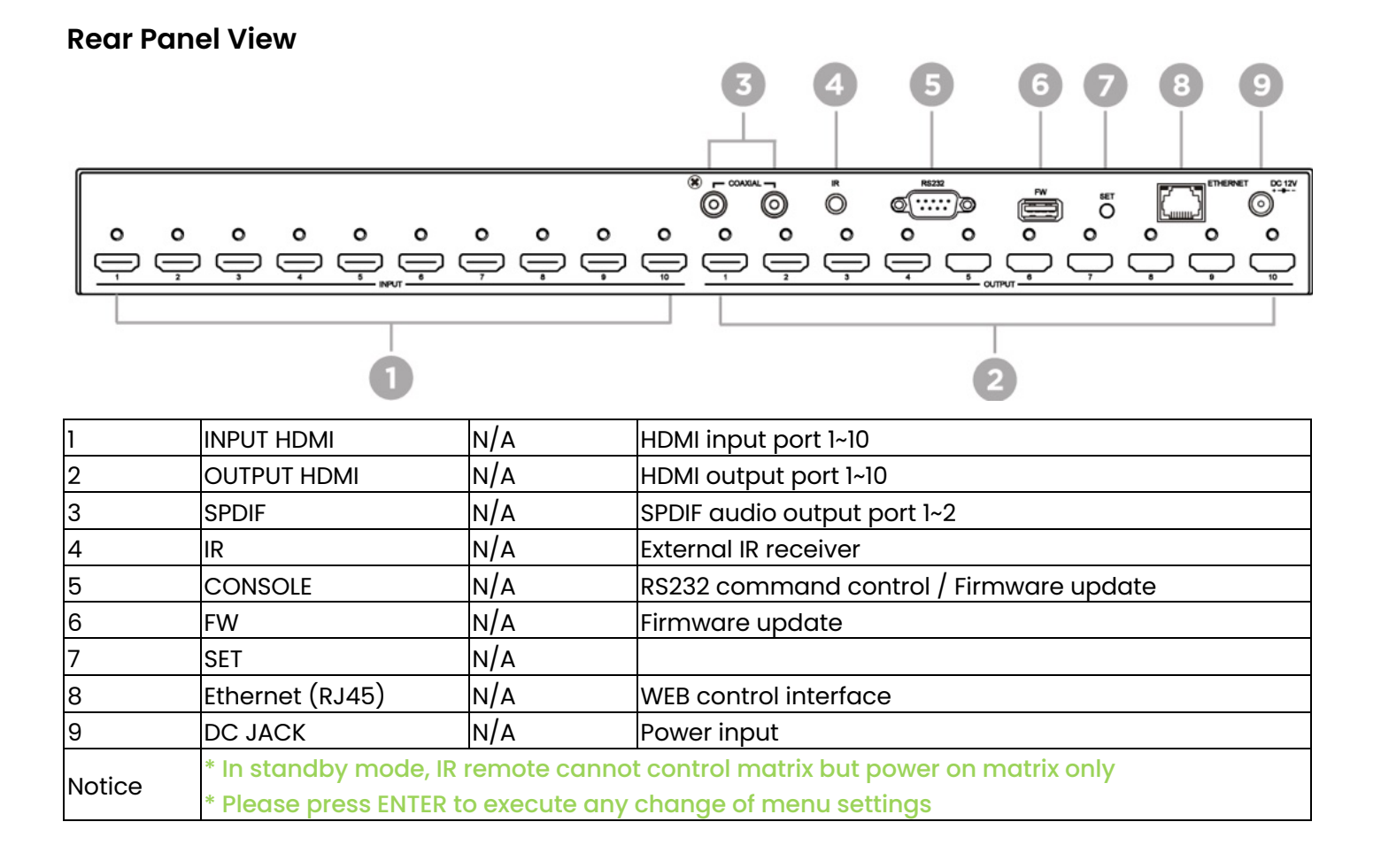

# **Panel Function**

#### **Power on Main Screen**

HDMI 2.0 10X10 MATRIX Version V1.01

After power on, the main screen will show matrix name and version information. The matrix will go back to main screen if no operations in 30 seconds

#### **Channel Switching**

OUT 1 2 3 4 5 6 7 8 9 10 IN 1 2 3 4 5 6 7 8 9 10

Press OUTPUT 1~10 to select HDMI output (multiple selections) then press INPUT 1~10 (single selection) then press ENTER to execute.

**SCENE Button**

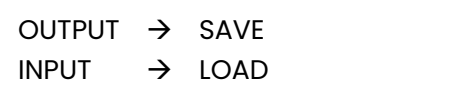

Press SCENE button then press INPUT 1 ~ 10 to load the pre-stored scenes, or press OUTPUT 1 ~ 10 to save the current channel settings to a total of 10 scenes then press ENTER to execute

#### **ALL Button**

OUT 12345678910 IN 1 1 1 1 1 1 1 1 1 1

Press ALL button and the number on the second line of IN will flash. Press INPUT 1 ~ 10 to select input port or OFF button to turn off all outputs then press ENTER to execute.

#### **OFF Button**

OUT 1 2 3 4 5 6 7 8 9 10 IN X X X X X X X X X X

Press OUTPUT 1 ~ 10 then press OFF to turn off the selected output, or ALL to turn off all outputs then press ENTER to execute.

#### **Key Lock**

KEYLOCK!

Press MENU button for 10 seconds to enable/disable key lock function.

#### **Main Menu**

\* 1 - SWITCH

2 - SCENE

Press MENU button to enter main menu

#### **Operation**

Press UP or DOWN key to move \* to select an item for setting and press ENTER key to enter into subpage. When the selected sub-page setting is completed, press the MENU button to return to the main page

# **LCM Main MENU Function Operations**

#### **SWITCH**:**(Default: 1 2 3 4 5 6 7 8 9 10)**

OUTPUT 1 2 3 4 5 6 7 8 9 10 INPUT 1 2 3 4 5 6 7 8 9 10

This function is used to switch the input/output port. Enter the SWITCH menu. Press the ENTER key, then the LCM second line INPUT will flash. Press LEFT or RIGHT button to select the output to be modified. Then press UP or down button to select the input port. After that, press ENTER to confirm setting.

#### **SCENE**

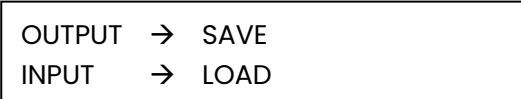

SCENE function provides 10 sets of channel settings to fast reload for different application.

#### **SAVE**

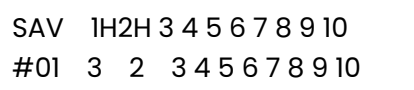

Save current channel setting, press UP or DOWN to select the number and ENTER to save. It will show input number and status of audio selection.

#### **LOAD**

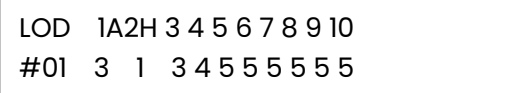

Reload saved scenes, press UP or DOWN to select the number and ENTER to load.

It will show input number and status of audio selection.

At main screen you could use IR01 remote button B to enter SCENE function, button 1~0 to select port number 1~10 to load.

#### **EDID (Default: LPCM-2CH)**

Because the player output display resolution will be based on TV EDID, this Matrix provides two default EDID modes:" BUILD-IN MODE" and "COPY MODE".

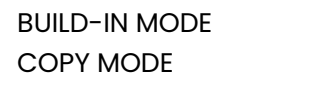

#### **BUILD-IN MODE**

This mode supports video resolution up to 4K 60Hz, audio format support LPCM-2CH  $\cdot$  LPCM-7.1  $\cdot$  AC3  $\cdot$  DTS. After enter BUILD-IN MODE menu, press UP or DOWN key to select then press ENTER to confirm setting.

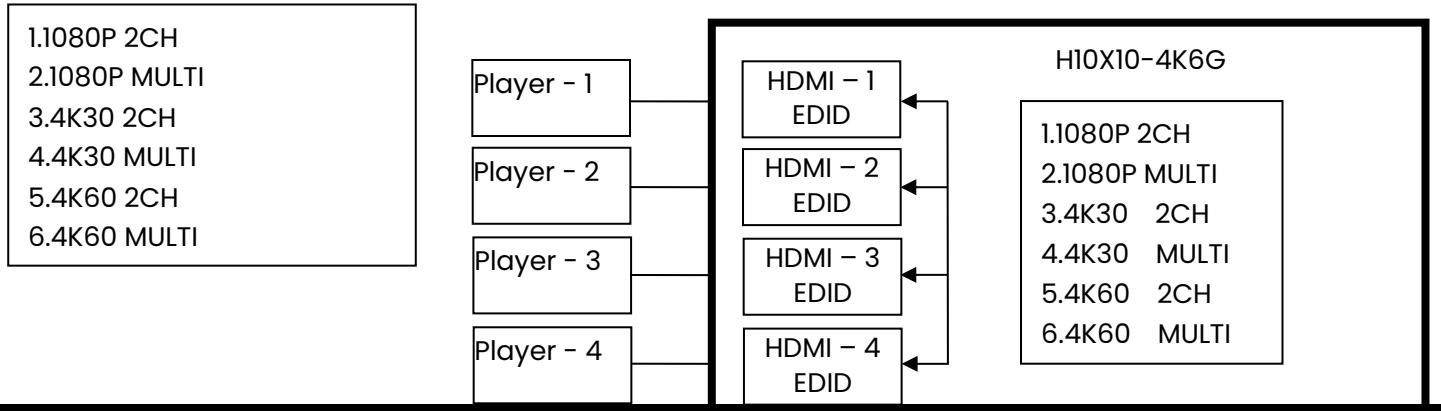

#### **COPY MODE**

To fully support the TV resolution and audio mode, the matrix provides "copy mode" to copy TV EDID for input source reference. When using the copy mode, recommend copying the lowest resolution TV EDID. Otherwise it may cause no picture display if the TV resolution is not able to support higher resolution.

After entering COPY MODE menu, press UP or DOWN button to select the OUTPUT (1 to 4) and press ENTER, then press UP or DOWN button to select the INPUT (1 to 4 or ALL) and press ENTER to confirm. If selected output is not connected with monitor it will show "NO OUTX HPD" and return to upper menu when you press ENTER.

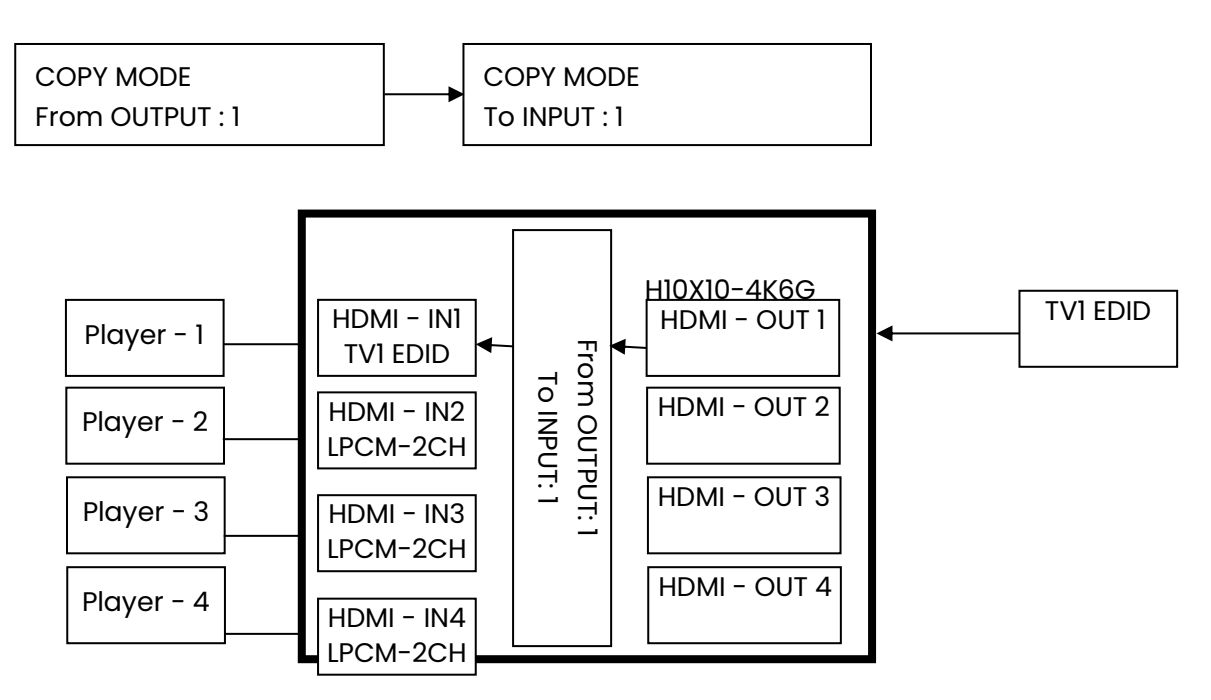

It will show "EDID Write ERROR" if update failed, or "EDID Write OK" if success.

#### **Ethernet**

This function can change the network settings of the matrix. Press UP or DOWN key to move \* to select an item for setting and press ENTER key to enter into subpage. When the selected sub-page setting is completed, press the MENU button to return to the main page

#### **IP Address: (Default: 192.168.0.10)**

IP Address 192.168. 0.10

This function can be setup as MATRIX host intranet "IP Address", press the ENTER, the left-most number of second row will flash, then press the UP or DOWN button to change the numbers, press LEFT or RIGHT to move to another location, the move to a position number will flash, press ENTER to complete the setting.

#### **Subnet Mask: (Default 255.255.255.0)**

Subnet Mask 255.255.255.000

This function can setup MATRIX host intranet "Subnet Mask", press the ENTER, the left-most number of second row will flash, then press the UP or DOWN button to change the numbers Press the ENTER, press LEFT or RIGHT to move to another location, the move to a position number will flash, press ENTER to complete the setting.

#### **Gateway: (Default 192.168.0.1)**

**Gateway** 192.168. 0. 1

This function can setup MATRIX host intranet "Gateway", press the ENTER, the left-most number of second row will flash, then press the UP or DOWN button to change the numbers Press the ENTER, press LEFT or RIGHT to move to another location, the move to a position number will flash, press ENTER to complete the setting.

#### **DHCP Client: (Default Disable)**

DHCP Client Disable

DHCP Client Enable

When DHCP Clients setup at "Enable", the MATRIX host will automatically get IP Address, Subnet Mask, Gateway, if setup at "Disable", the MATRIX Host IP Address needs to go through " ETHERNET" menu to set IP Address, Subnet Mask, Gateway, to press the ENTER, the second row will flash, then press the UP or DOWN to select DISABLE, ENABLE, then press ENTER to complete the setting.

#### **Media Type: (Default 100M)**

Media Type 100M

Media Type AUTO

Media Type 10M

This function can be setup as MATRIX host intranet "Media Type, press the ENTER, the second row will flash, then press the UP or DOWN button to select 10M, 100M, AUTO, press ENTER to complete the setting.

#### **MAC Filter: (Default Disable)**

MAC FILTER DISABLE

MAC FILTER ENABLE

MAC Filter can be setup with registered MAC Address in order to connect the MATRIX host Web UI, MAC Address required by the Web page to fill in, this function can only be setup at "DISABLE", "ENABLE", then to press the ENTER, the second row will flash, then press the UP or DOWN to select DISABLE, ENABLE, then press ENTER to complete the setting.

# **REMOTE ID**:**(Default ID 4)**

This function must be set to match the Matrix remote control IR01 with the matrix itself. A conflict with other devices remote control is avoided.

After entering REMOTE ID menu, press ENTER, the LCM LINE 1 number will flash. Then Press UP or DOWN button to select the number, and then press ENTER to confirm.

When finished REMOTE ID setting, MATRIX remote control IR01 must also set the same ID in order for operation to be normal.

IR Remote setting: Press and hold the POWER button, then press the number button which can be set from 0 to 9, total 10 groups. These settings on IR01 remote control have to be done the first time you use the IR01 or when you change the batteries.

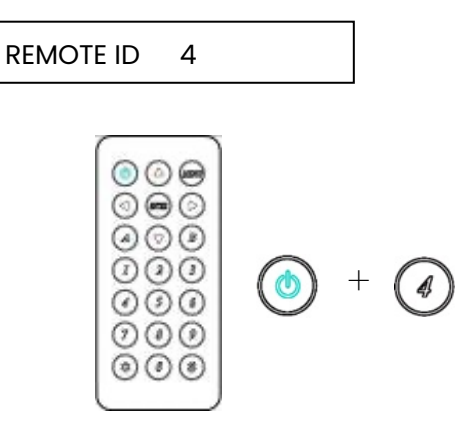

# **AUDIO SELECT: (Default H)**

This function can set the output of SPDIF to HDMI (H) or ARC (A).

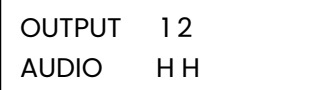

#### **SYSTEM INFO**

Display H10X10-4K6G Matrix firmware version

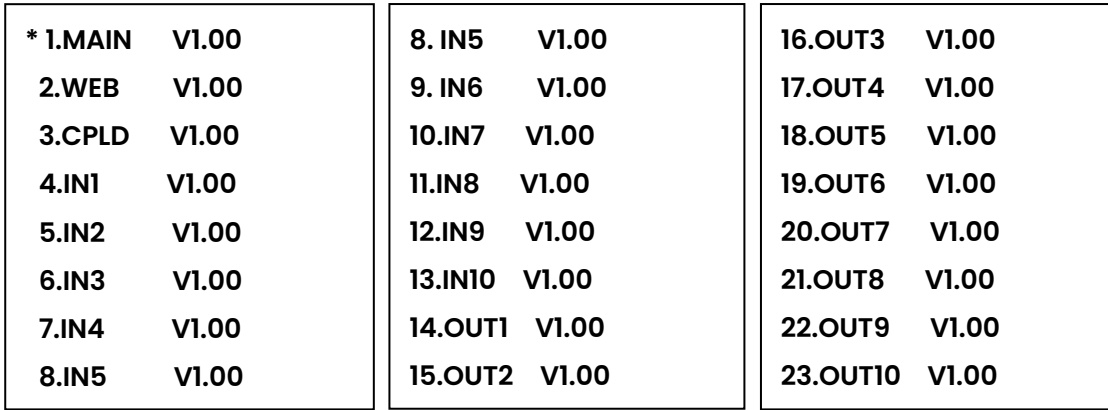

#### **USB UPDATE**

Update on boot:

Connect the USB flash drive, select USB UPDATE, and press ENTER to execute the FW update. When the screen turns dark during the update, the screen will display "FIRMWARE UPDATE PLEASE WAIT". After completion, it will restart to the boot screen.

Update in standby mode:

Connect the USB flash drive, press and hold the SET button in back panel, connect the power then release the button after 2 seconds, it will automatically update and reboot to the startup screen after completion.

#### **System reset**

After holding down the power button on the front panel and then powering on, until the power button lights up→Wait for the LCM panel screen to display "LCM KEYPAD" →Release the power button, press the "ENTER" key→Wait for the LCM panel screen to display "RESTORE EDID EDID WRITE OK" →Press the "ENTER" key again ➞The system reset is completed, the power light turns red and shuts down.

Note: After resetting, the EDID, INPUT/OUTPUT switching status and scene settings will be cleared.

# **Remote Control Function (IR01)**

To command the matrix locally, setup the remote control IR01 ID the same with the Matrix (see 4.5). The default code is 4. (Power+4)

Warning: These settings have to be done the first time you use the IR01 or when you change the batteries.

IR ID setup: press and hold POWER button, then press Number key

#### **Remote control button define:**

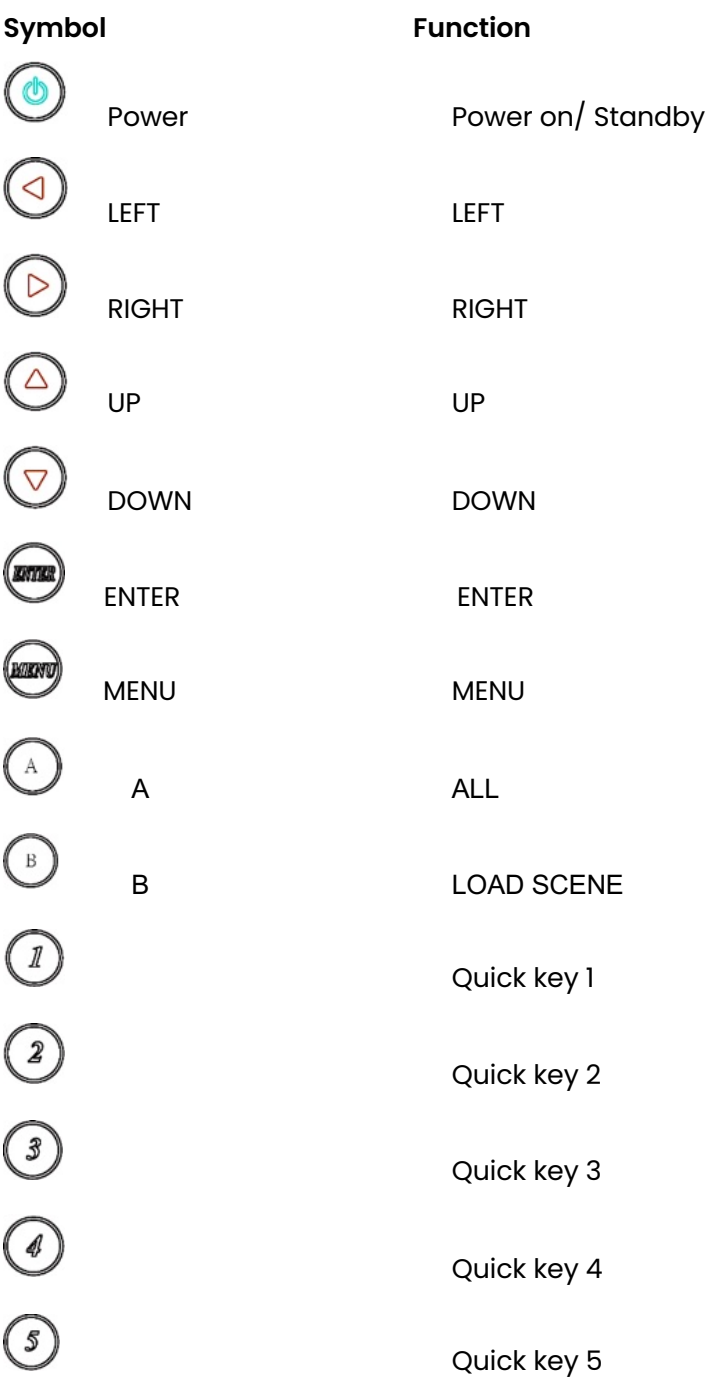

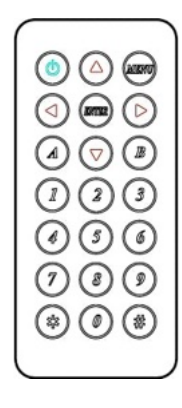

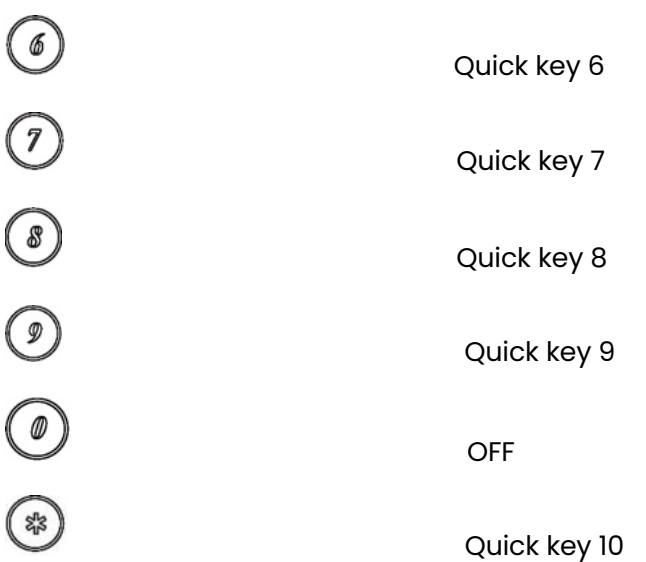

#### **Quick key**

**CONSOLE** 

For example: to switch output port 1 to input port 4, press 1 (OUTPUT 1) and then press 4 (INPUT 4).

\* Under using quick key operation, LCM screen will jump to the output / input setting page; it won't allow using the front panel button to operate the H10X10-4K6G Matrix.

#### **Remote Control Function**:(**CONSOLE**)

#### **H10X10-4K6G support RS232 and TCP/IP control by commands as below**

# **For RS232 CONSOLE**

Connect the RS232 CONSOLE port to the COM port of the host by a F/M RS232 straight cable (pin 2 to pin 2; pin 3 to pin 3, pin 5 to pin 5).

Communication format is 9600,8, N, 1 (9600 bps, 8 data bits, no parity check, 1 stop bit)

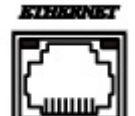

For Ethernet TCP/IP (Winsock): Default IP address: 192.168.0.10, Port: 47011

Operation Instruction format:

# **Computer Commend Code**

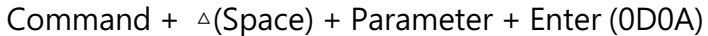

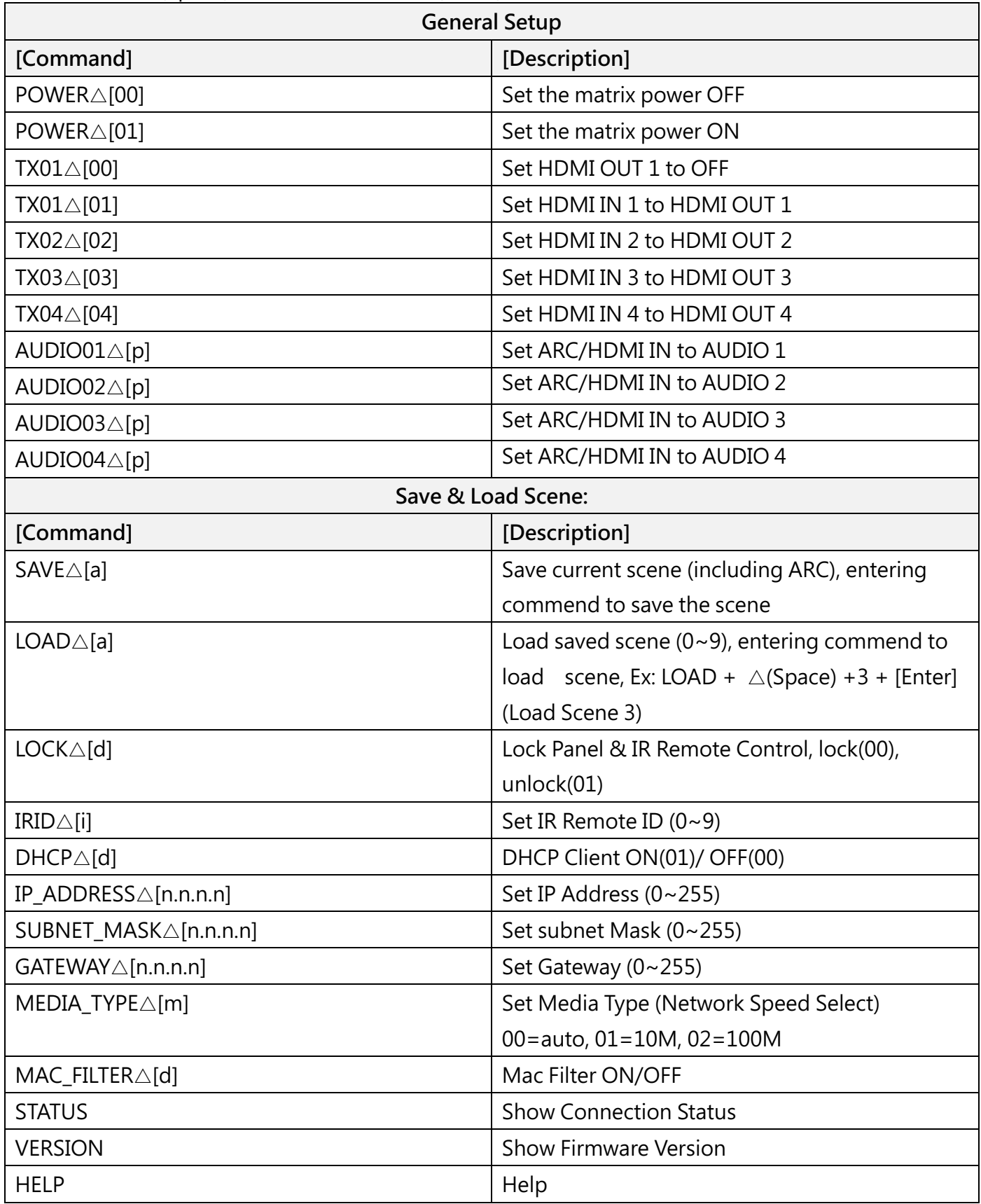

# User Manual H10X10-4K6G

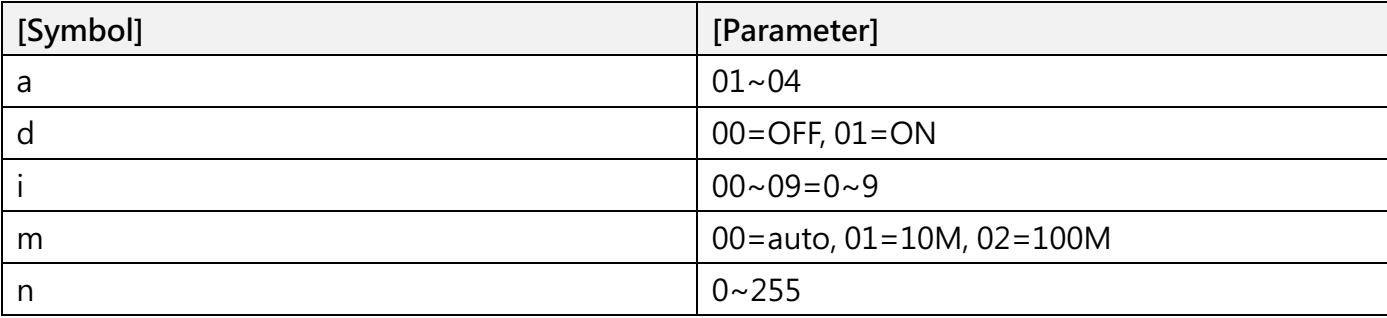

Example:

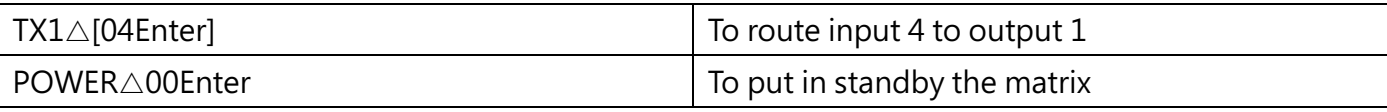

Commands are case insensitive.

The Matrix will reply OK once string is correct, NG in case of incorrect string

# **Ethernet Control Function**

#### **Initial IP Configuration**

- 1. Setup MATRIX IP Address same as your PC with same domains.(Default 192.168.0.10)
- 2. MATRIX IP Address method, please refer. to "ETHERNET" Chapter
- 3. Input IP Address on a web page, you could link to the Web UI of the MATRIX host.
- 4. Web UI Operation :

### **Switch Setting**

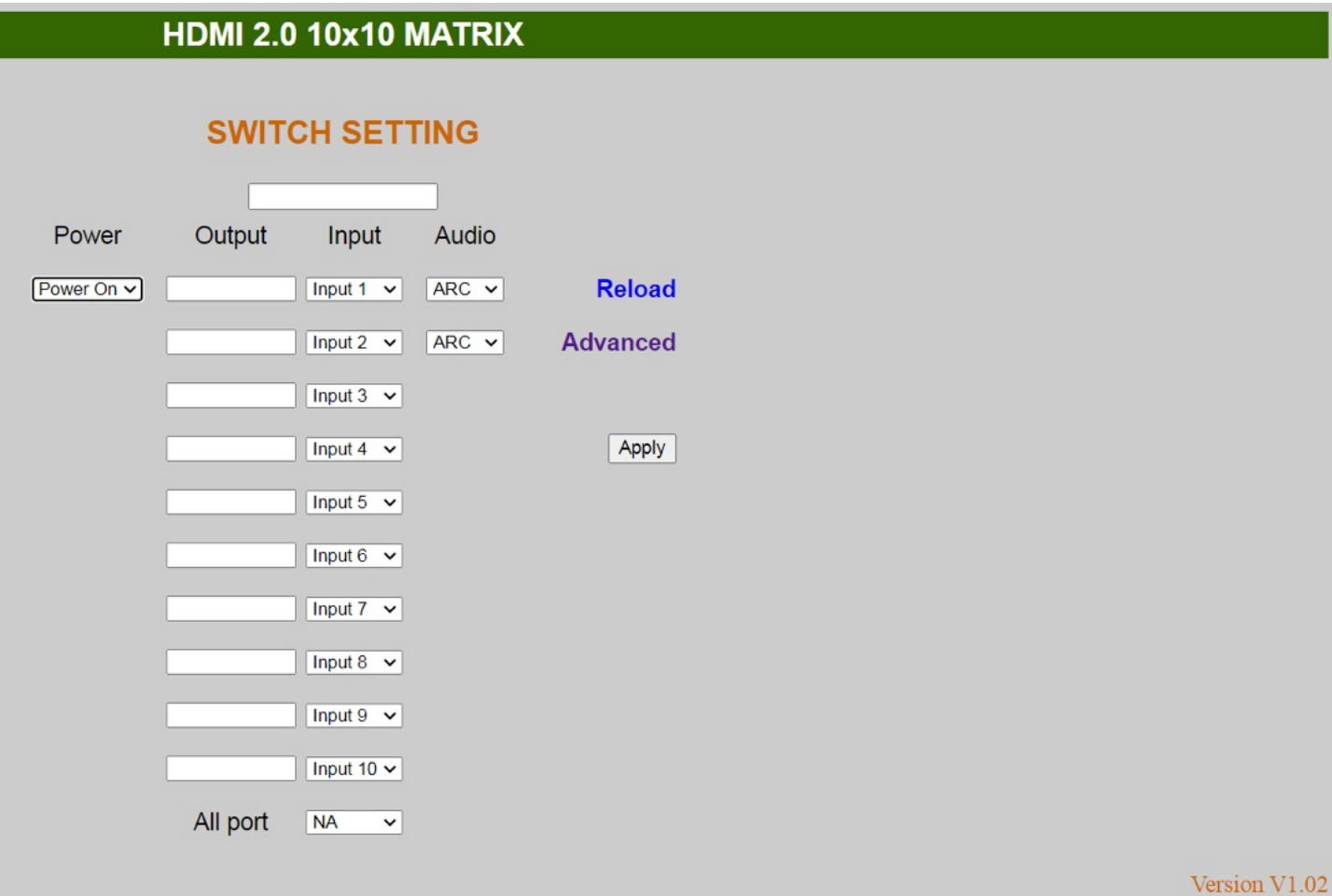

- 1. Power : Control MATRIX power on and standby.
- 2. Output : Display output 1~10, it can change the display name by the Aliases page.
- 3. Input : Display input 1~10, this field is a drop-down menu, this field is a drop-down menu, a drop-down menu includes Input 1 ~ 10 and OFF, It can change the display name by the Aliases page.
- 4. Audio : Switch Audio function HDMI or ARC
- 5. Reload : Get MATRIX host message.
- 6. Advanced : Enter into the "Advanced" page.
- 7. Apply : Complete the setting
- 8. All Port : Set all output from input 1~10 or off at once.

# **Advanced**

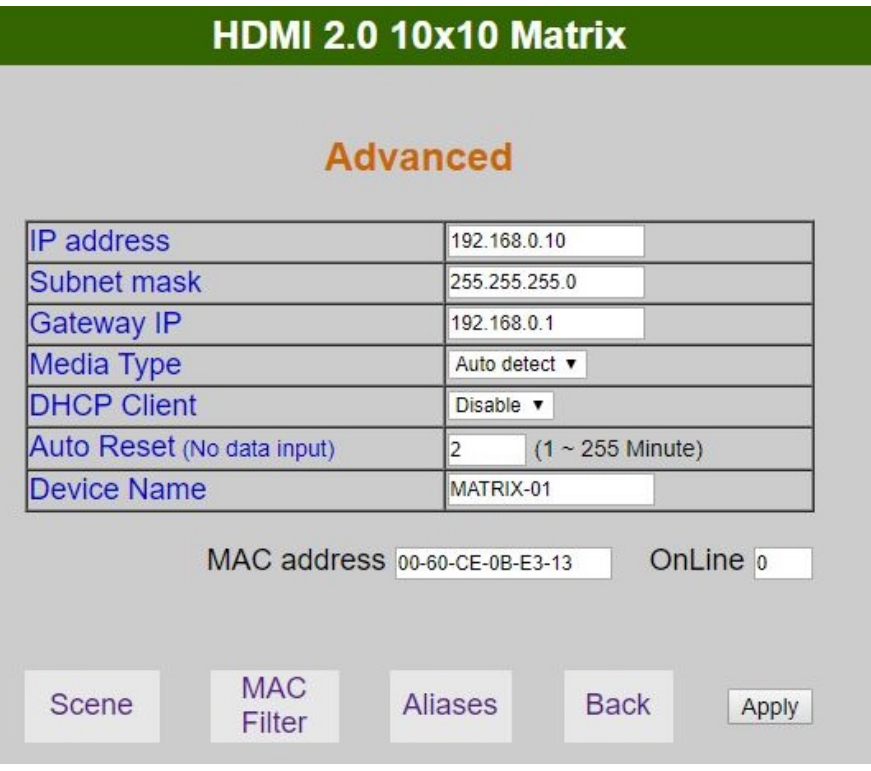

- IP address: Change IP address
- Subnet mask: Change Subnet mask
- Gateway IP: Change Gateway IP
- Media Type: Change 10 / 100 / Auto detect
- DHCP Client : When setup as Enable, the MATRIX host will automatically get IP Address、Subnet Mask、 Gateway, if setup at Disable, the MATRIX host IP Address、Subnet Mask、Gateway need to be set from Advanced page.
- Auto Reset: The terminal connection people will be 4 users online at same time, this function could setup the linking time to avoid long time linking and other users cannot use. When over the setting link time, the terminal will automatically disconnect the link. (0: no time setup, 1 ~ 255 Minute time range that can be setup)
- Scene: Click to enter Scene setup page
- MAC Filter : Enter to MAC Filter to setup page
- Aliases: Enter to Aliases to setup page
- Device Name: Can change device name
- Back: Jump back SWITCH SETTING page
- Online: Terminal connection users display, the max. 4 users on line.

# **Aliases**

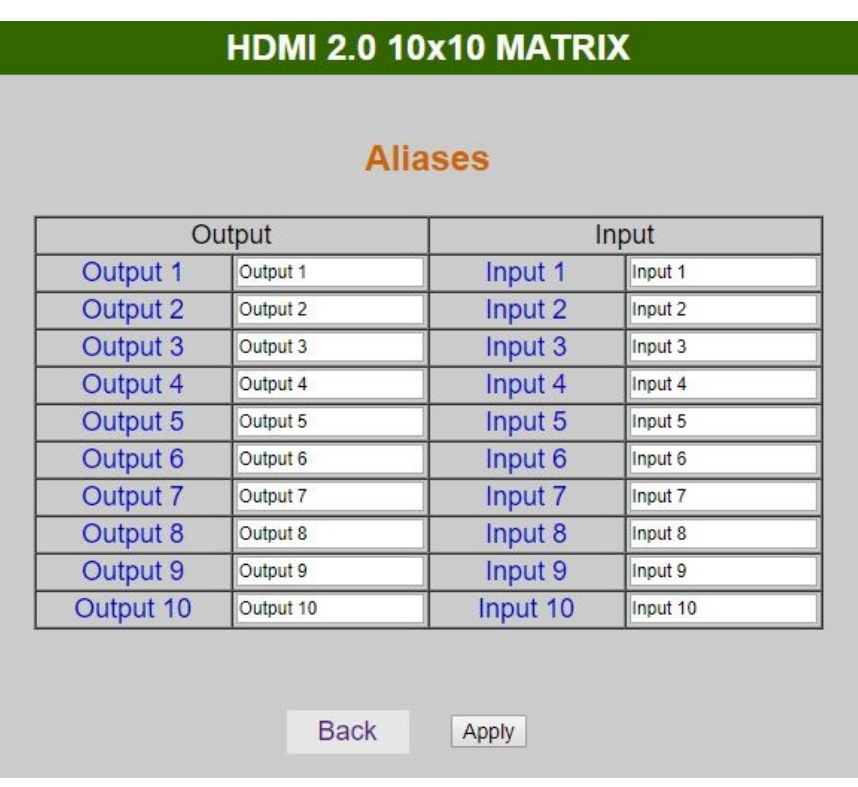

- Aliases page can change input/output name, enter Apply to finish the setting after change The new name will update and correspond to SWITCH SETTING page Output / Input.
- Press Back jump to advanced page.

## **MAC Filter**

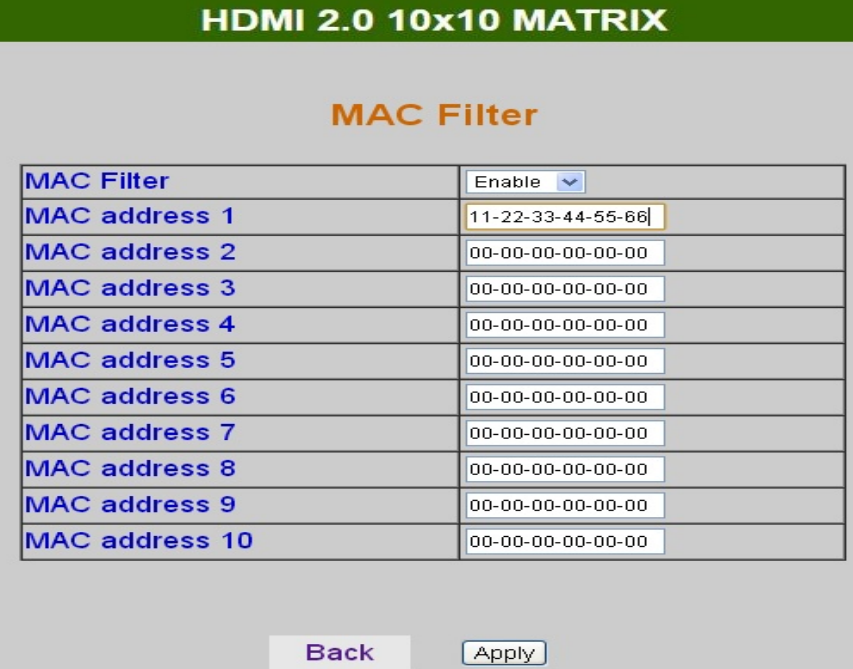

- MAC Filter can be setup as registered MAC Address to link MATRIX host Web UI, the max. up to 10 groups MAC Address
- After MAC Address fill in, select Enable and press Apply to complete the setting.
- Press Back jump to advanced page.

#### **Scene**

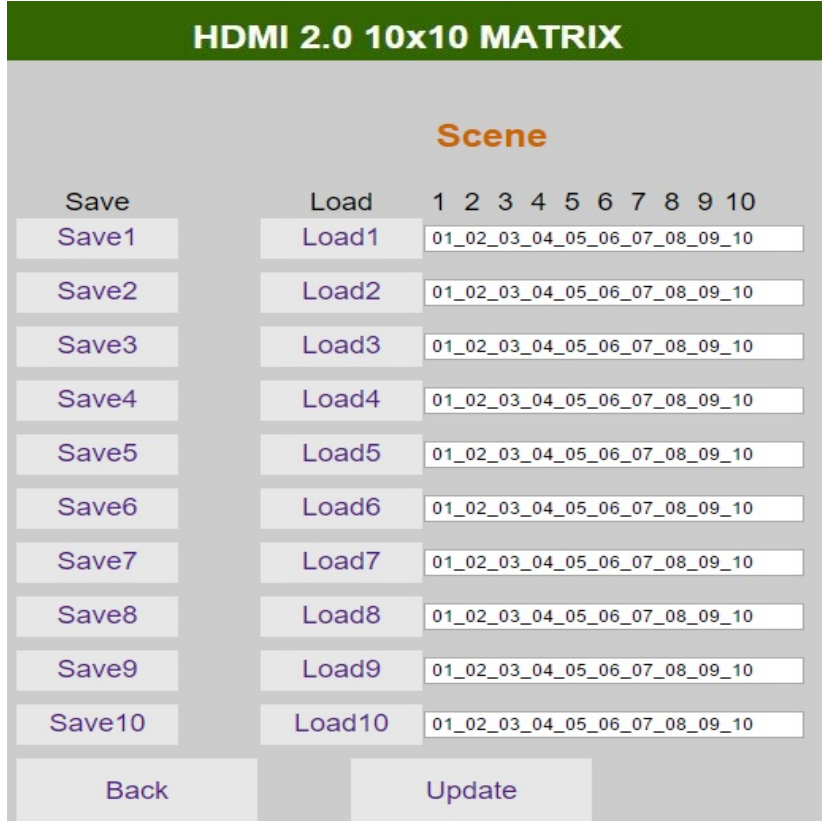

- **Save** : Save 10 set of channel settings
- **Load** : Reload 1 of the channel settings
- **Update**: Refresh the status of Load
- **Back** : Back to **Advanced** page

# **Android APP Function**

APP name: Matrix Controller

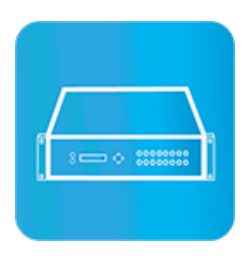

**System Requirement** Android 4.0 and up Size: 1.2M Language: English, Traditional Chinese, Simplified Chinese

Google Play Download Link <https://play.google.com/store/apps/details?id=sct.com.matrixcontroller>

Google Play Download QR code

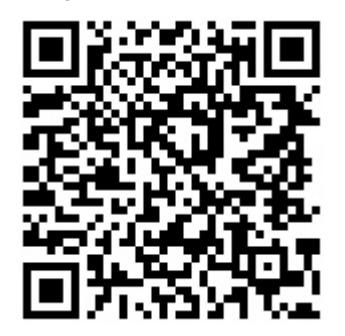

**System Setting**

Connect mobile phone to Wi-Fi and set the IP/ subnet mask same with matrix network segment Default IP address of matrix is **192.168.0.10** Default subnet mask is 255.255.255.0 You could also set to DHCP mode, please refer to user manual

There are two ways to get the IP address of matrix:

1. Use APP function: Scan Device to get the IP address.

2. Use panel button or IR remote control by press [MENU], select to [ETHERNET] function and press [ENTER] to enter [IP Address] function than press [ENTER], it will show IP Address in the LCD panel of matrix

#### **Main Page**

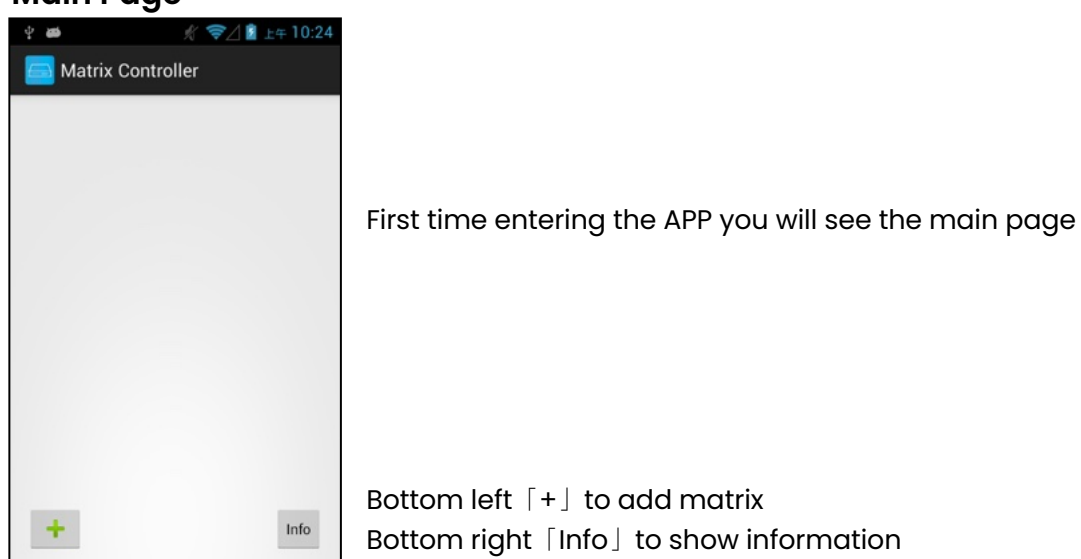

#### **Scan Device**

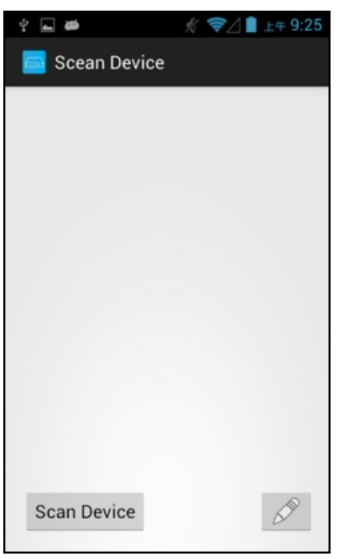

Touch「+」button at main screen to enter「Scan Device」page

Touch bottom left「Scan Device」to start scan Touch bottom right pen icon to input the IP address manually

# **Add Matrix**

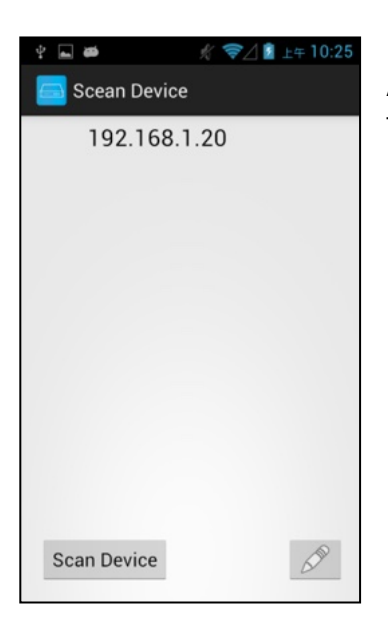

After scanning it will show all matrixes in the list Touch the IP in list to enter「Add Device」page

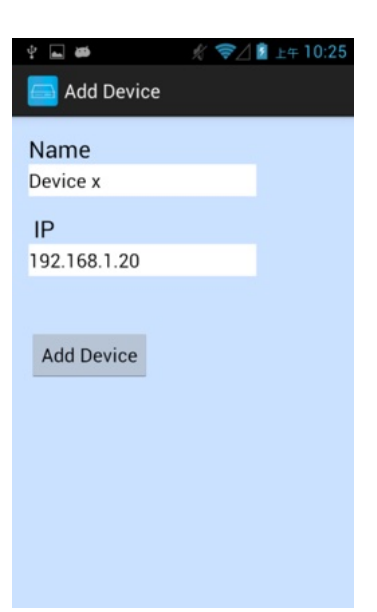

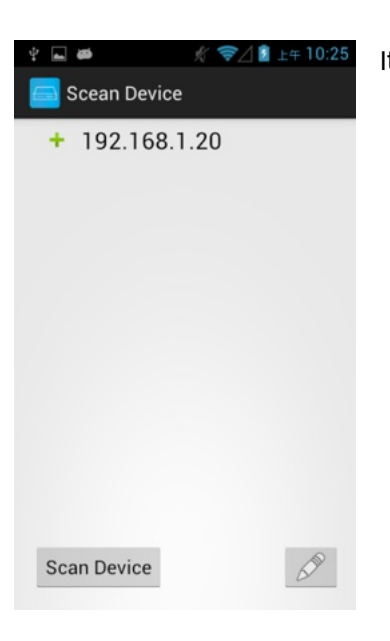

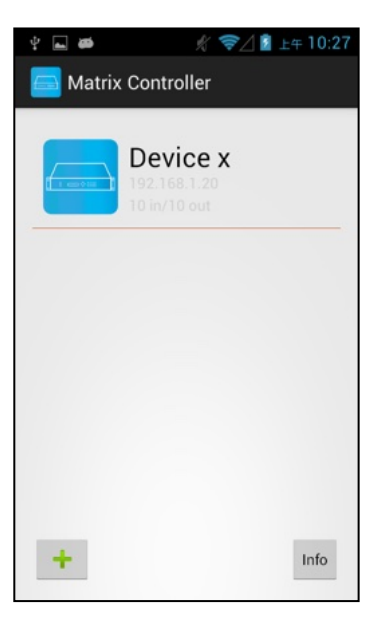

Enter the name of matrix then touch [Add Device] to finish setting **Notice**:**Name should be unique, no duplicates**

It will show  $\lceil + \rfloor$  icon in front of the IP address when finished

Return to main screen you will see the matrix just added

# **Modify Device**

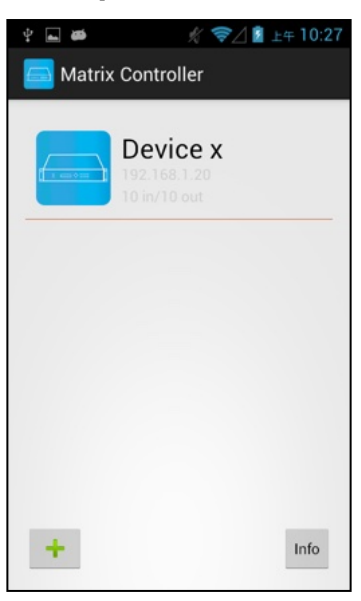

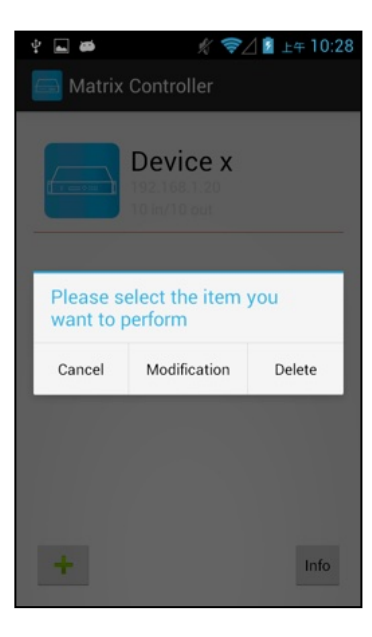

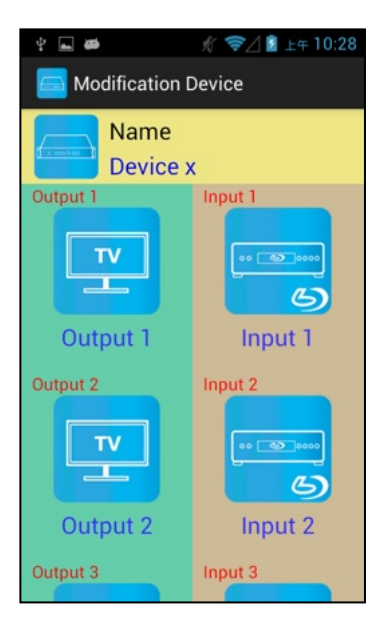

Press the matrix name to show pop-up dialog

Touch 「Modification」to enter modification page.

Yellow block shows matrix name and icon

Green block shows name and icon of output devices Brown block shows name and icon of input devices

# User Manual H10X10-4K6G

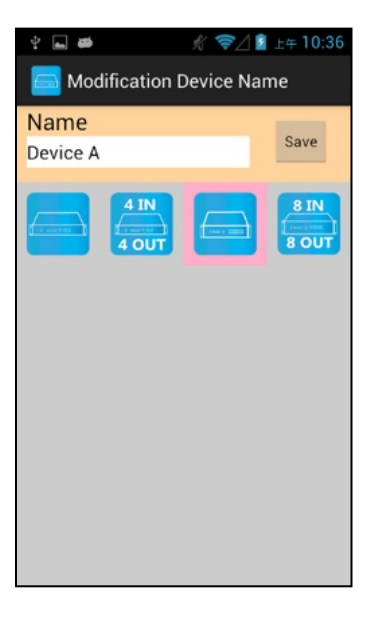

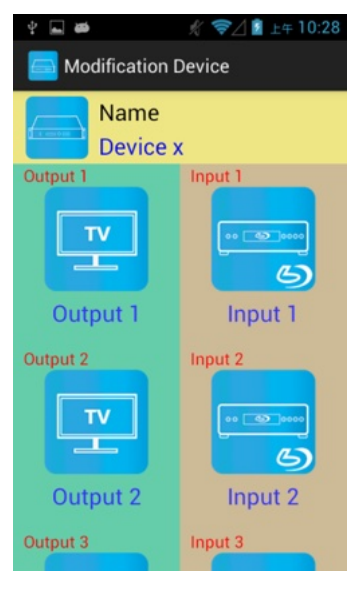

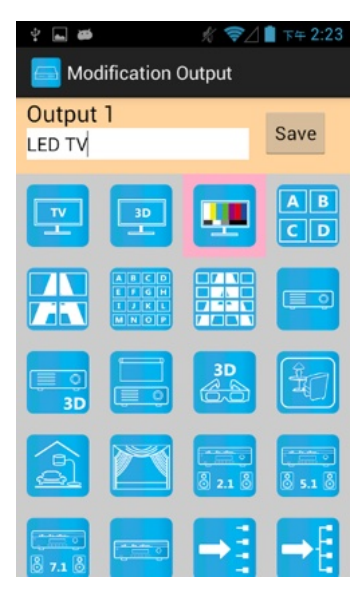

Touch yellow block to modify matrix name and icon Input the name and select the icon you prefer then touch「Save」to finish

Return to Modification page you will see the matrix has been changed

Touch green block to modify output name and icon Input the name and select the icon you prefer then touch「Save」to finish

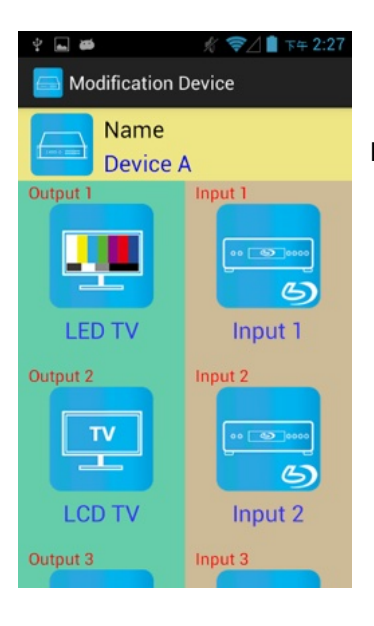

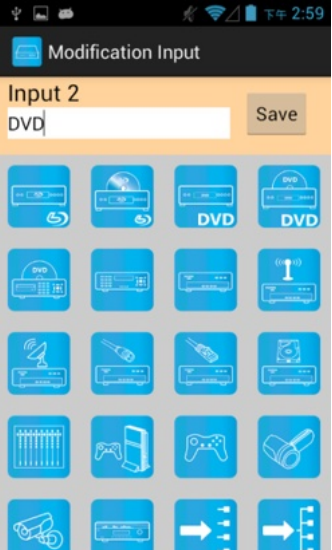

 $\overline{\phantom{a}}$ **☆ 〒△■ 下午2:59** Modification Device Name **Device A** Output 1 Input 1 **LED TV BD** Output 2 Input 2  $\mathbf{T}\mathbf{V}$ π **DVD LCD TV DVD** Output 3 Input 3

Return to Modification page you will see the output has been changed

Touch brown block to modify input name and icon Input the name and select the icon you prefer then touch「Save」to finish

Return to Modification page you will see the input has been changed

# **Channel Switching mode (load scene, input selection, output selection)**

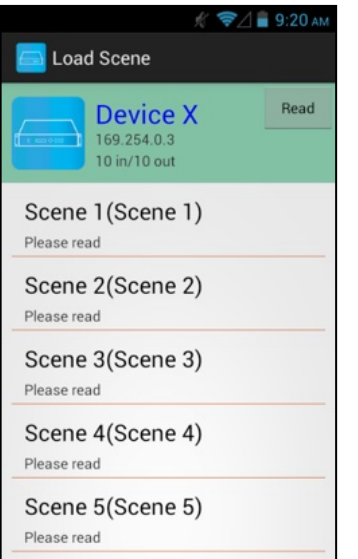

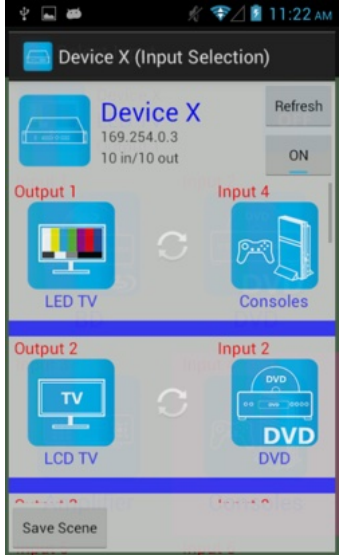

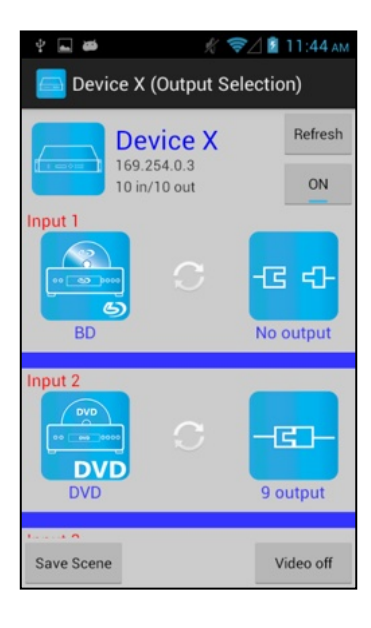

**Load scene**

Click device name in list to enter load scene page

Slide right from load scene page to enter input selection mode (as before)

Slide left from load scene page to enter output selection mode (support multiple selection)

# User Manual H10X10-4K6G

#### **Modify scene name**

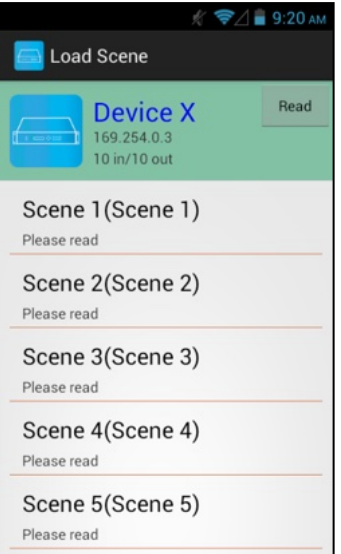

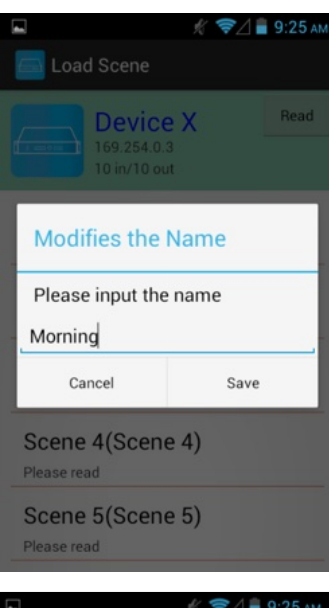

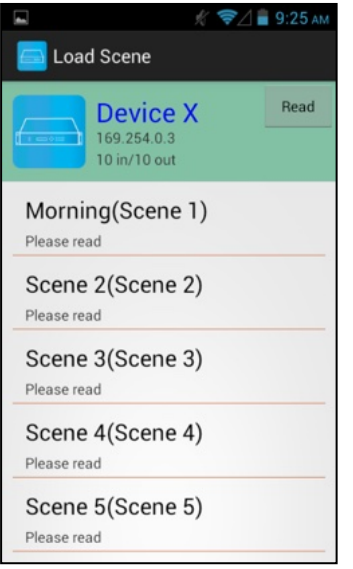

Press scene column to show pop-up dialog to modify scene name

After modification touch 「Save」to save scene name It will return to Load Scene page automatically.

#### **Notice:Name should be unique, no duplicates or empty**

#### **Read scene status**

Touch top right「Read」to renew the scene status

# User Manual H10X10-4K6G

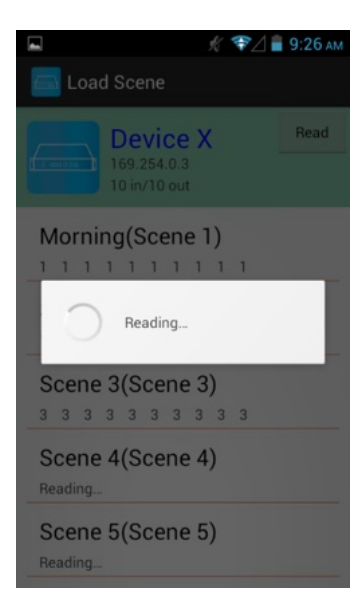

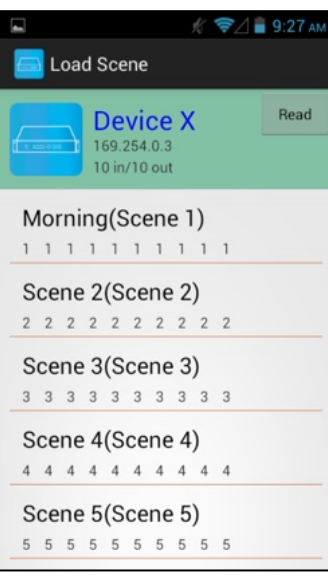

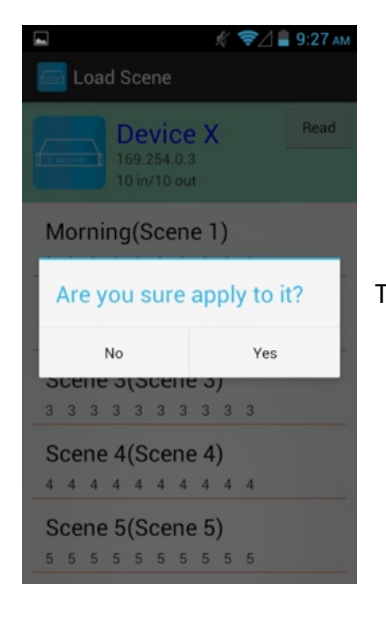

It will show pop-up message 「Reading…」 After reading it will refresh scene status

Touch the column name to show pop-up dialog

Touch「Yes」to apply scene

# **Input Selection Mode**

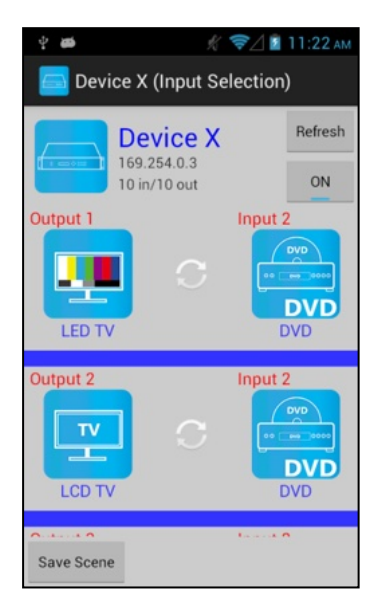

Top right 「Refresh」to renew the status of matrix Below「Refresh」button to power on/off the matrix

The block under device are Output 1~ Output 10 (4 by 4 matrix only shows Output 1~Output 4) Left side shows output device name Right side shows current input device name

Bottom left [Save Scene] to save the scenes

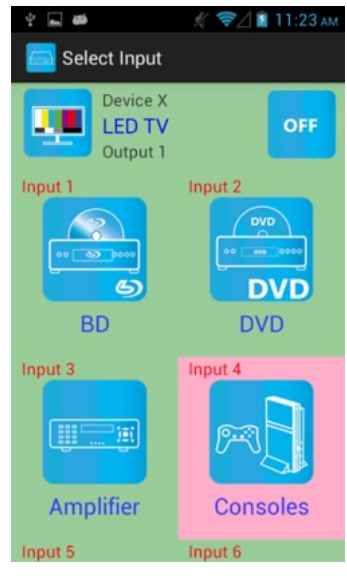

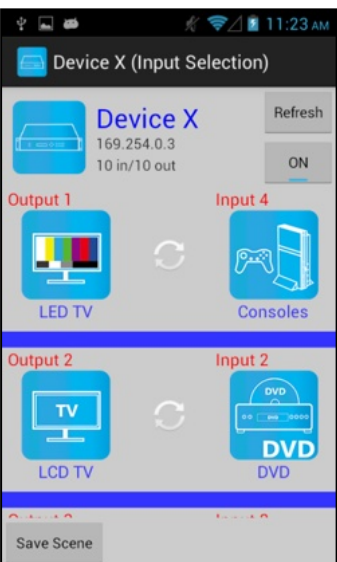

Touch output block to enter Channel Selection page

Touch input device to switch or ON/OFF icon to power on/off

It will return to Input Selection page after switching and you will see the input has been changed

# **Output Selection Mode**

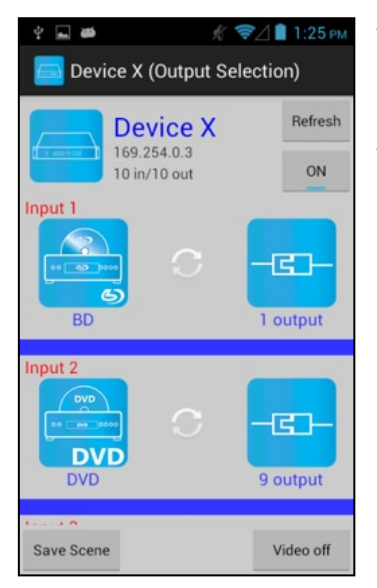

Top right 「Refresh」to renew the status of matrix Below「Refresh」button to power on/off the matrix

The blocks under device are Input 1~ Input 10 (4 by 4 matrix only shows Input 1~Input 4) Left side shows input device name Right side shows current output number of devices

Bottom left「Save Scene」to save the scenes Bottom right「Video off」to turn off video output

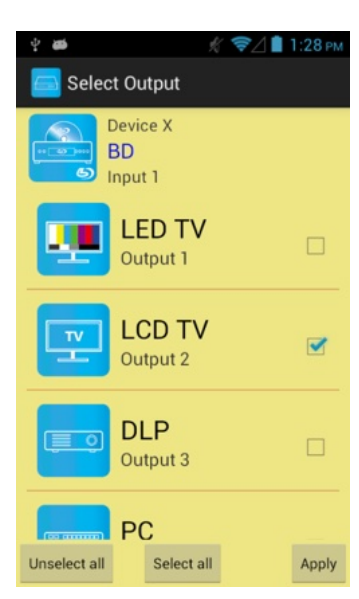

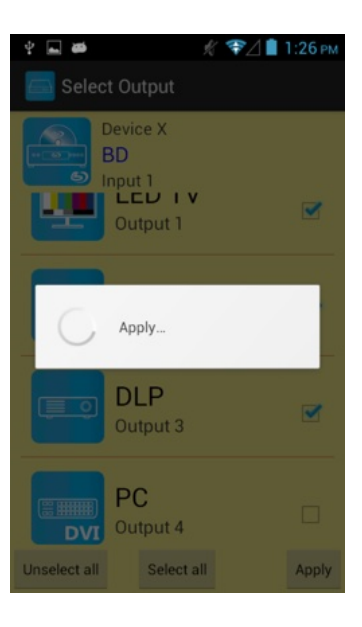

Touch input block or 「Video off」to enter Output Selection page

It will show connected output of current input

Bottom left「Unselect all」to clear all output box Bottom center「Select all」to check all output box Bottom right「Apply」to apply output setting

After touch 「Apply」it will show pop-up message「Apply...」

It will return to Input Selection page after switching and you will see the numbers of output have been changed

# User Manual H10X10-4K6G

#### **Save Scene**

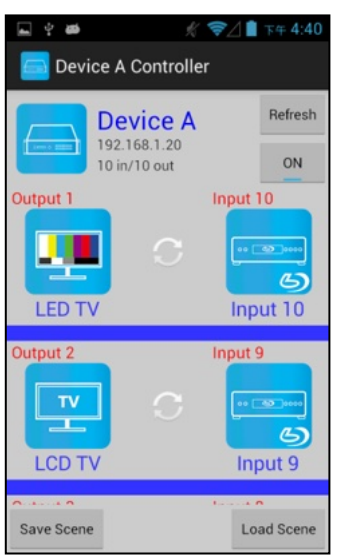

In Input or Output Selection page touch bottom left「Save Scene」to enter Save Scene page

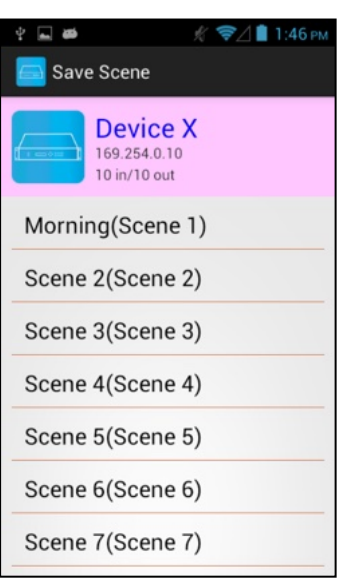

 $\bigotimes$  1:46 PM **Device X** 169.254.0.10 Warning! Are you sure want to save the Scenel Cancel Save Scene 5(Scene 5) Scene 6(Scene 6) Scene 7(Scene 7)

Touch the Scene column to show pop-up dialog

Touch [Save] to save current channels setting for all output It will return to Save Scene page automatically.

# User Manual H10X10-4K6G

#### **Delete Matrix**

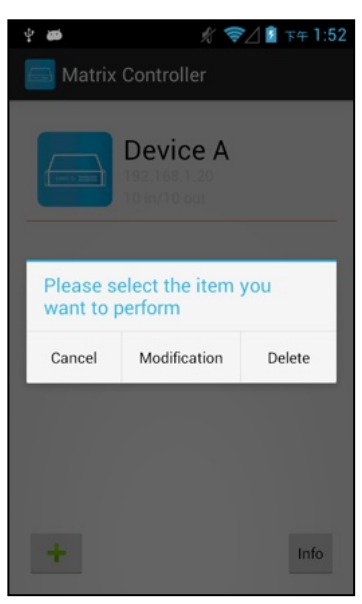

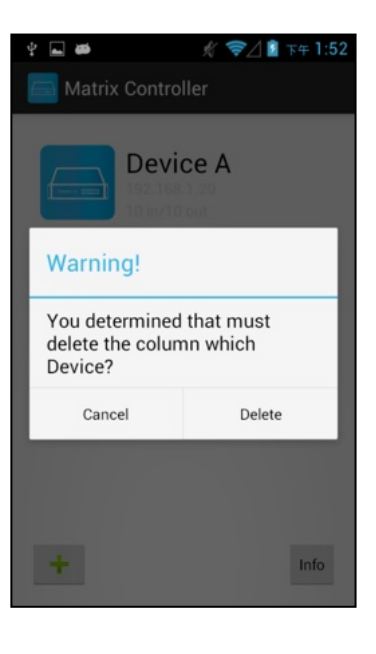

Press the block of matrix in Controller page to show pop-up dialog then touch「Delete」

Touch [Delete] to delete the matrix

# **9. iOS APP Function**

APP name: Matrix Controller

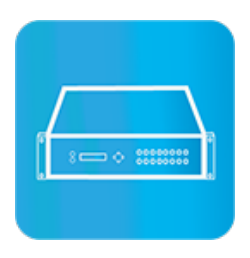

**System Requirement**

iOS 7.1 and up Size: 2.3M Language: English, Traditional Chinese, Simplified Chinese

**iTunes Download Link**

<https://itunes.apple.com/us/app/matrix-control/id904487754?l=zh&ls=1&mt=8>

**iTunes Download QR code**

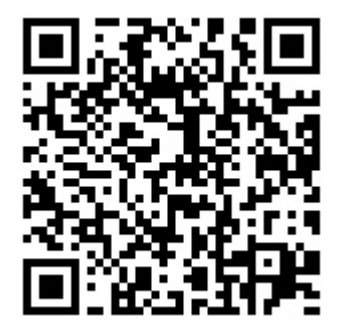

#### **System Setting**

Connect mobile phone to Wi-Fi and set the IP/ subnet mask same with matrix network segment

Default IP address of 10 by 10 matrix is 192.168.0.10

Default IP address of 4 by 4 matrix is 192.168.0.200

Default subnet mask is 255.255.255.0

You could also set to DHCP mode, please refer user manual

There are two ways to get the IP address of matrix:

1. Use APP function: Scan Device to get the IP address.

2. Use panel button or IR remote control by press [MENU], select to [ETHERNET] function and press [ENTER] to enter [IP Address] function then press [ENTER], it will show IP Address in the LCD panel of matrix

# **Main Page**

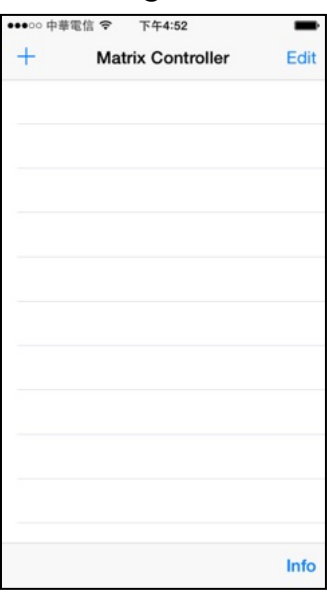

First time entering the APP you will see the main page

Bottom left  $\ulcorner$  +  $\lrcorner$  to add matrix Bottom right「Info」to show information

# **Scan Device**

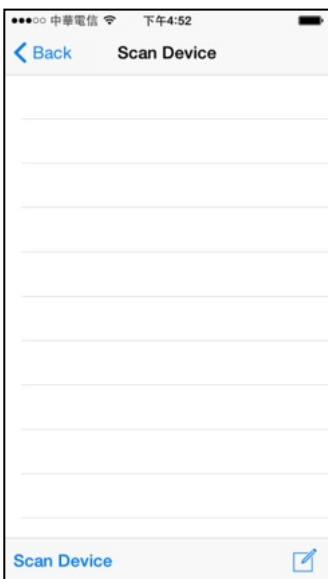

Touch「+」button at main screen to enter「Scan Device」page

Touch bottom left「Scan Device」to start scan Touch bottom right pen icon to input the IP address manually

# **Add Matrix**

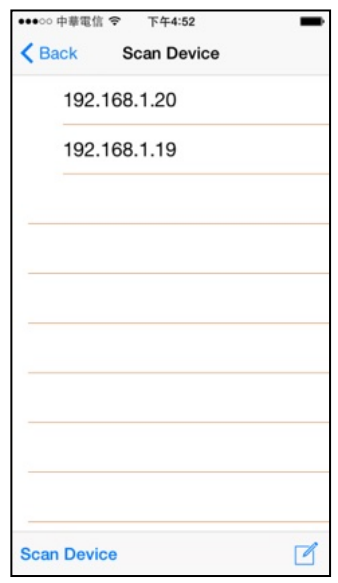

After scanning it will show all matrixes in the list Touch the IP in list to enter「Add Device」page

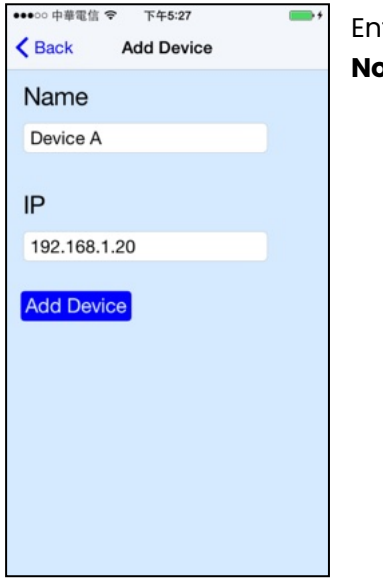

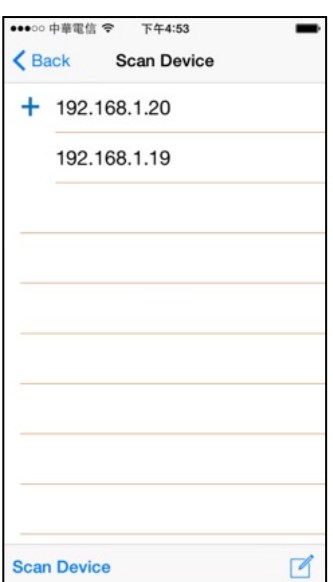

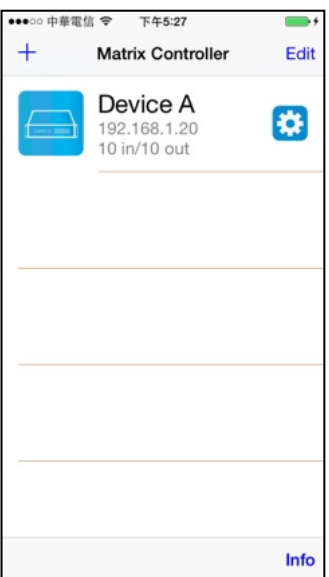

Enter the name of matrix then touch [Add Device] to finish setting **Notice**:**Name should be unique, no duplicates**

It will show  $\lceil + \rfloor$  icon in front of the IP address when finished

Return to main screen you will see the matrix which just added

# **Modify Device**

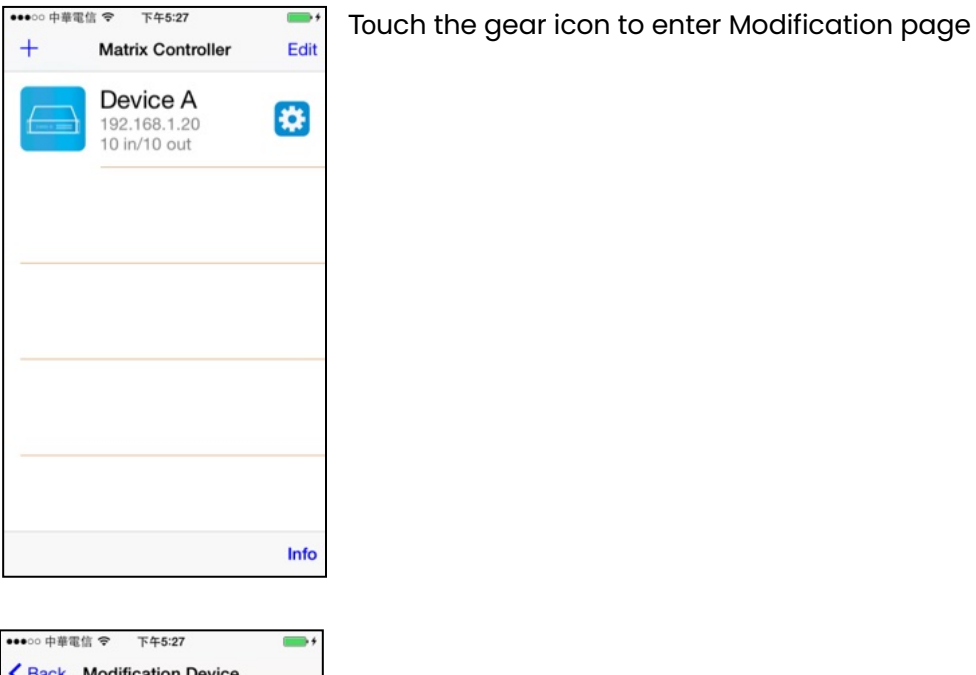

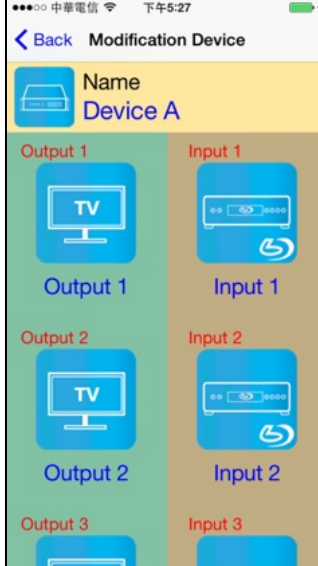

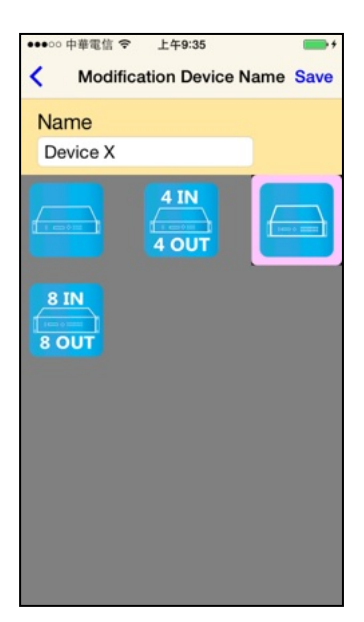

Yellow block shows matrix name and icon

Green block shows name and icon of output devices Brown block shows name and icon of input devices

Touch yellow block to modify matrix name and icon Input the name and select the icon you prefer then touch「Save」to finish

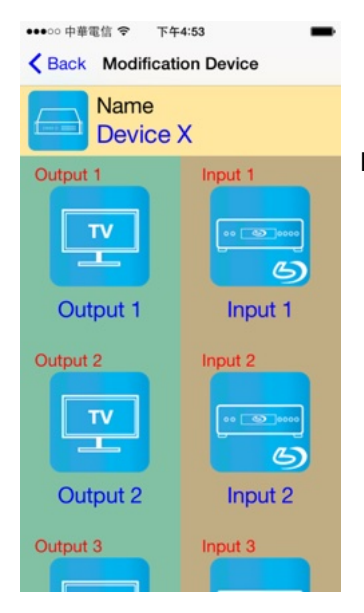

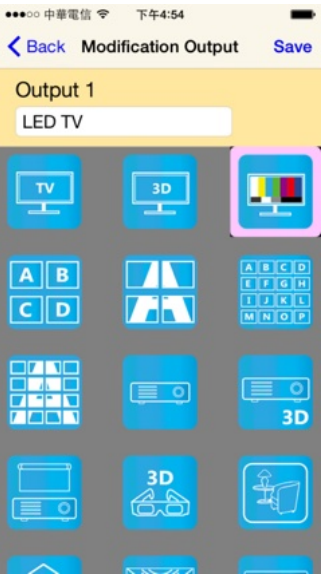

●●00 中華電信 令 下午4:54 Back Modification Device Name Device X Output 1 Input 1 J  $\sqrt{2}$ **LED TV** Input 1 Output 2 Input 2  $T<sub>V</sub>$ π  $\overline{5}$ Output 2 Input 2 Output 3 Input 3

Return to Modification page you will see the matrix has been changed

Touch green block to modify output name and icon Input the name and select the icon you prefer then touch「Save」to finish

Return to Modification page you will see the output has been changed

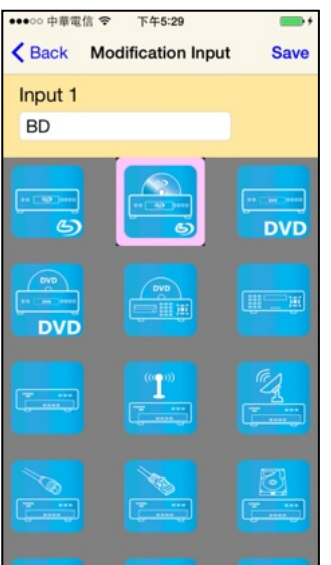

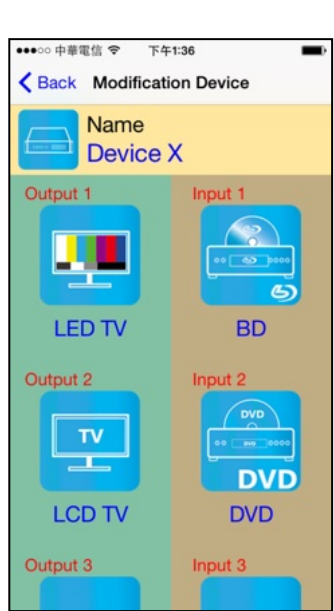

Touch brown block to modify input name and icon Input the name and select the icon you prefer then touch「Save」to finish

Return to Modification page you will see the input has been changed

# **Channel Switching mode (load scene, input selection, output selection)**

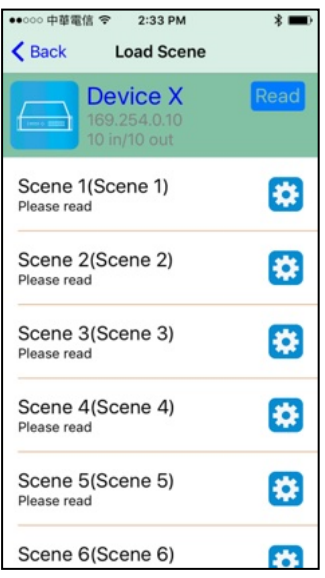

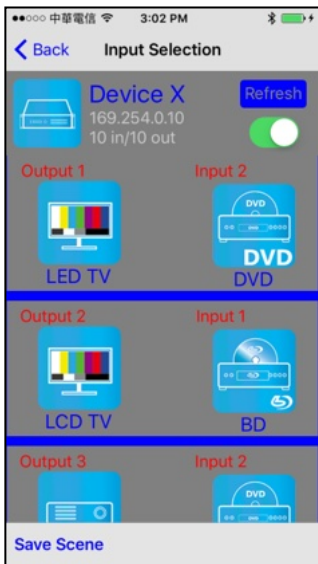

●●○○○中華電信 令 3:19 PM  $*$  $\langle$  Back **Select Output Device X**<br>169.254.0.10<br>10 in/10 out Refres œ output 田 **DVD** 8 output  $t3$ 'n Video off **Save Scene** 

Click device name in list to enter load scene page

Slide right from load scene page to enter input selection mode (as before)

Slide left from load scene page to enter output selection mode (support multiple selection)

# **Load scene Modify scene name**

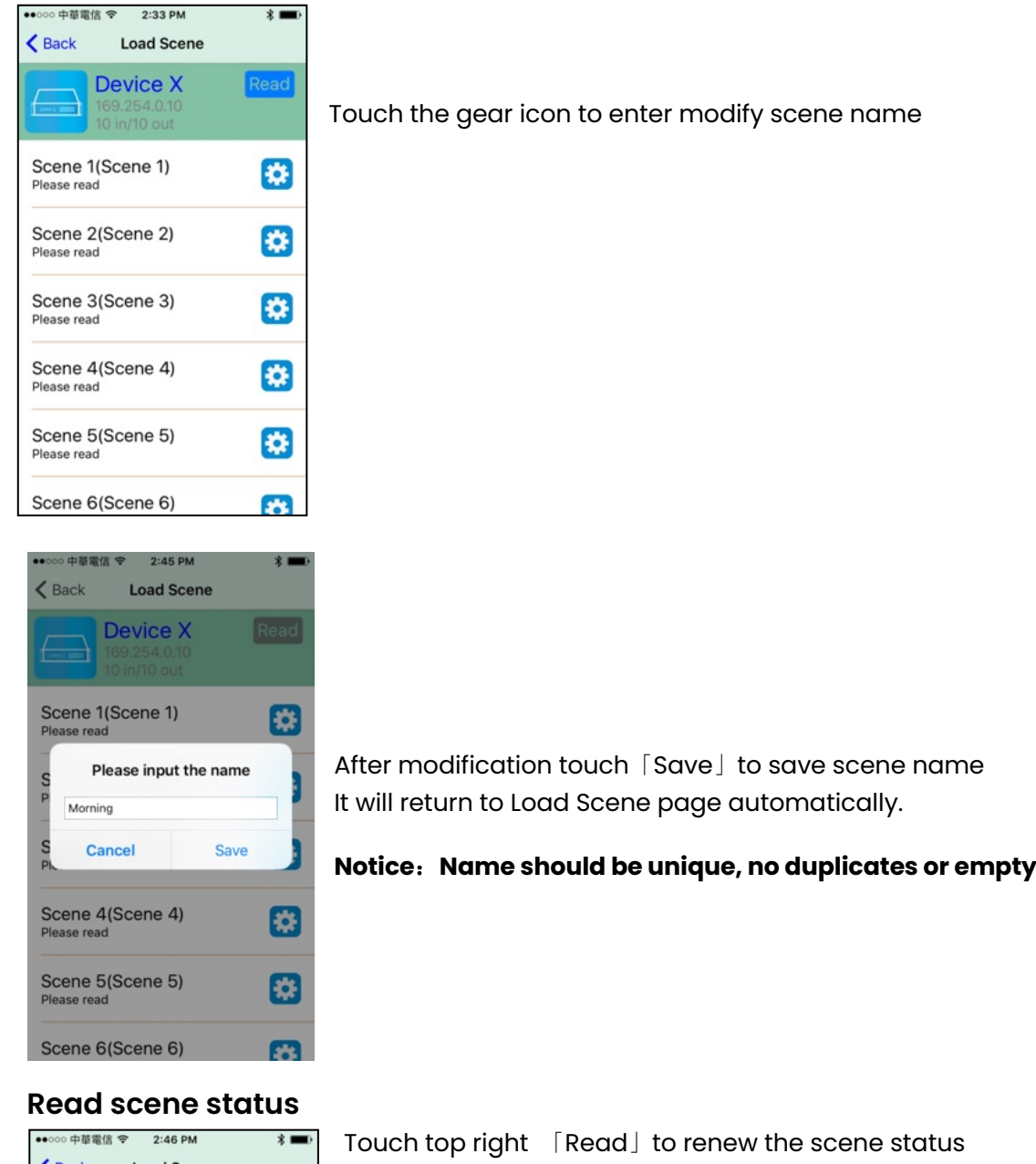

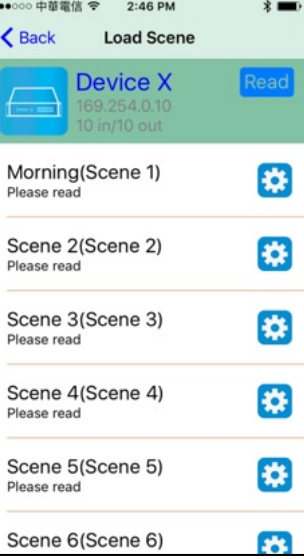

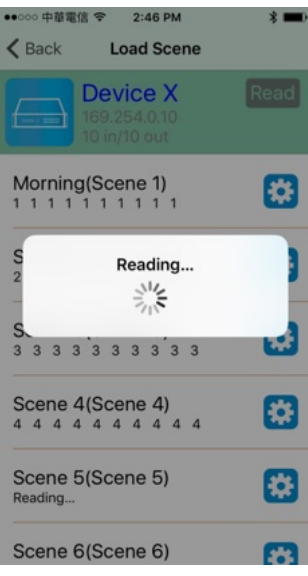

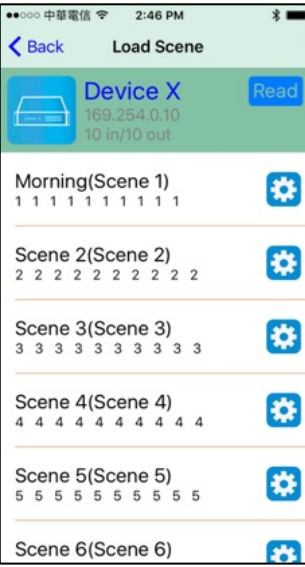

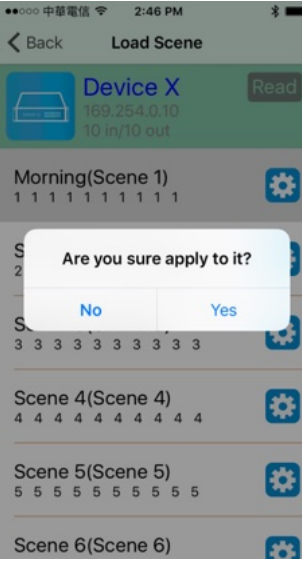

It will show pop-up message 「Reading…」 After reading it will refresh scene status

Touch the column name to show pop-up dialog

Touch「Yes」to apply scene

# **Input Selection Mode**

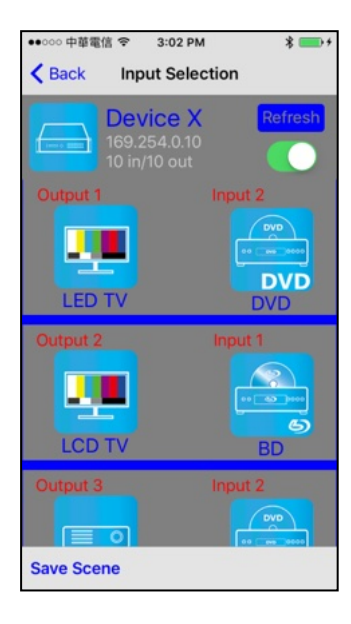

Top right「Refresh」to renew the status of matrix Below「Refresh」button to power on/off the matrix

The block under device are Output 1~ Output 10 (4 by 4 matrix only shows Output 1~Output 4) Left side shows output device name Right side shows current input device name

Bottom left 「Save Scene」to save the scenes

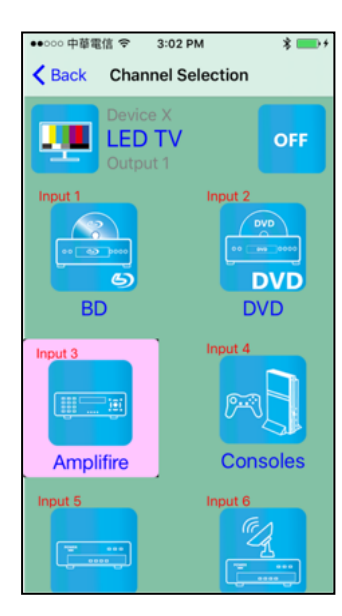

Touch output block to enter Channel Selection page

3:09 PM  $\triangle$  Back **Input Selection** Device > **Save Scene** 

 $\overline{\mathbf{x}}$ 

○ 中華電信 令

Touch input device to switch or ON/OFF icon to power on/off

It will return to Input Selection page after switching and you will see the input has been changed

# **Output Selection Mode**

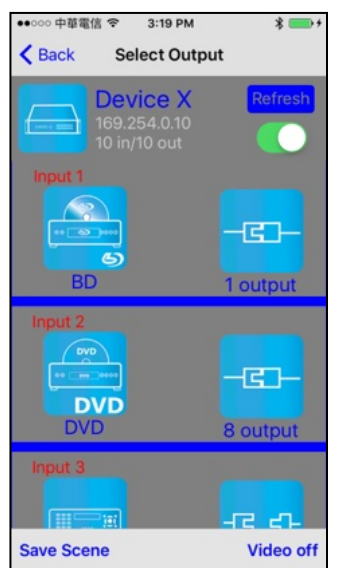

Top right [Refresh] to renew the status of matrix Below「Refresh」button to power on/off the matrix

The blocks under device are Input 1~ Input 10 (4 by 4 matrix only shows Input 1~Input 4) Left side shows input device name Right side shows current output numbers of devices

Bottom left 「Save Scene」to save the scenes Bottom right「Video off」to turn off video output

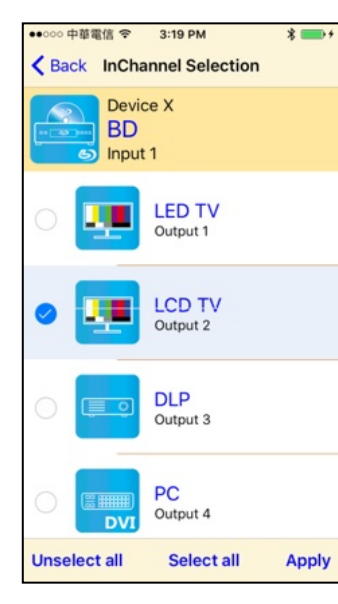

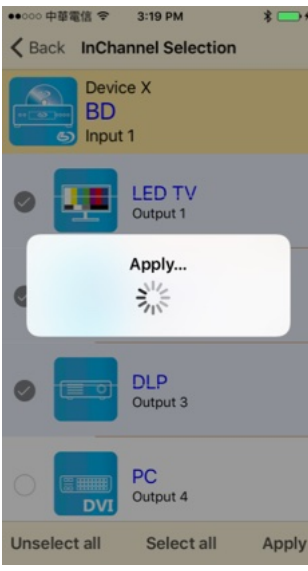

Touch input block or 「Video off」 to enter Output Selection page

It will show connected output of current input

Bottom left「Unselect all」to clear all output box Bottom center「Select all」to check all output box Bottom right「Apply」to apply output setting

After touch「Apply」it will show pop-up message 「Apply…」

It will return to Input Selection page after switching and you will see the numbers of output have been changed

# User Manual H10X10-4K6G

#### **Save Scene**

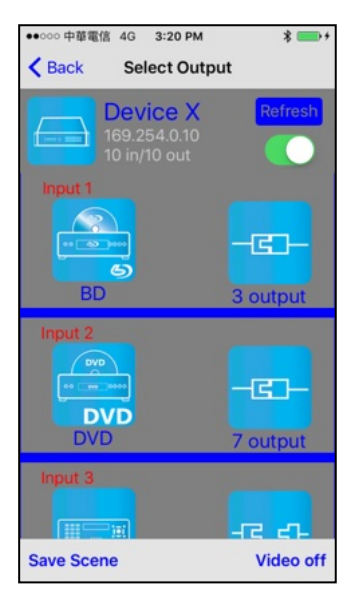

In Input or Output Selection page touch bottom left 「Save Scene」to enter Save Scene page

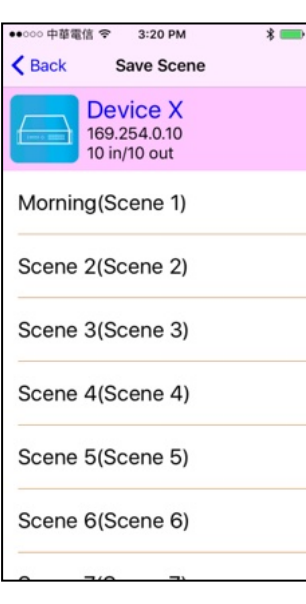

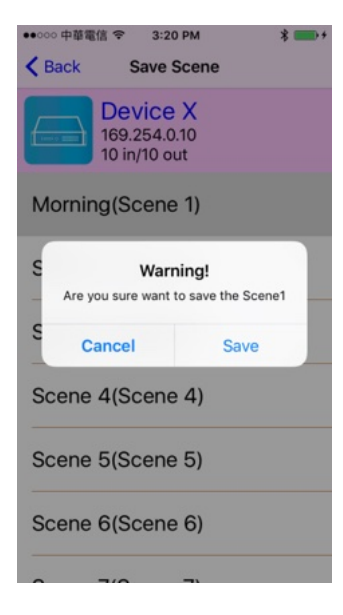

Touch the Scene column to show pop-up dialog

Touch [Save] to save current channels setting for all output It will return to Save Scene page automatically.

# **Delete Matrix**

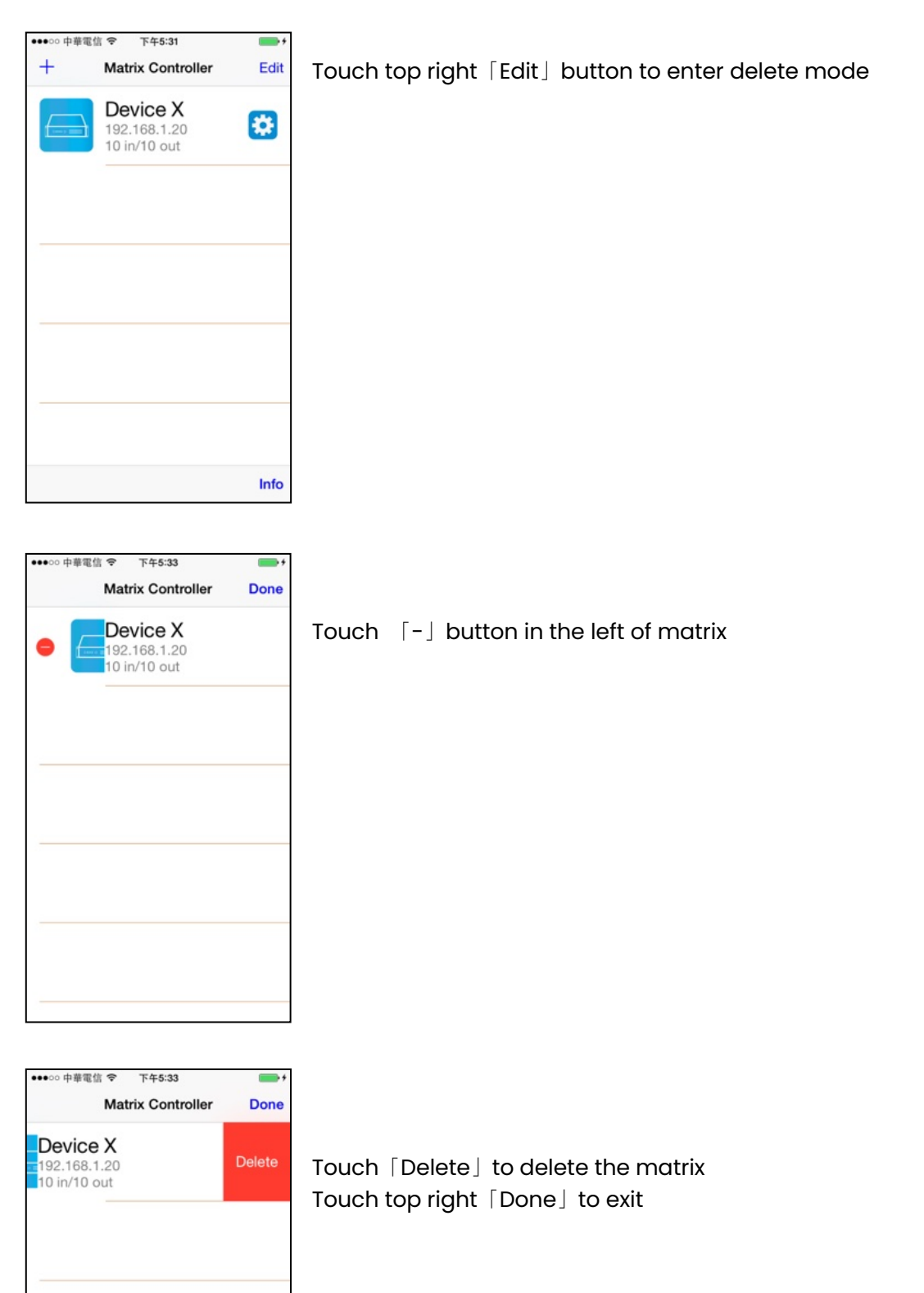

# **Specification**

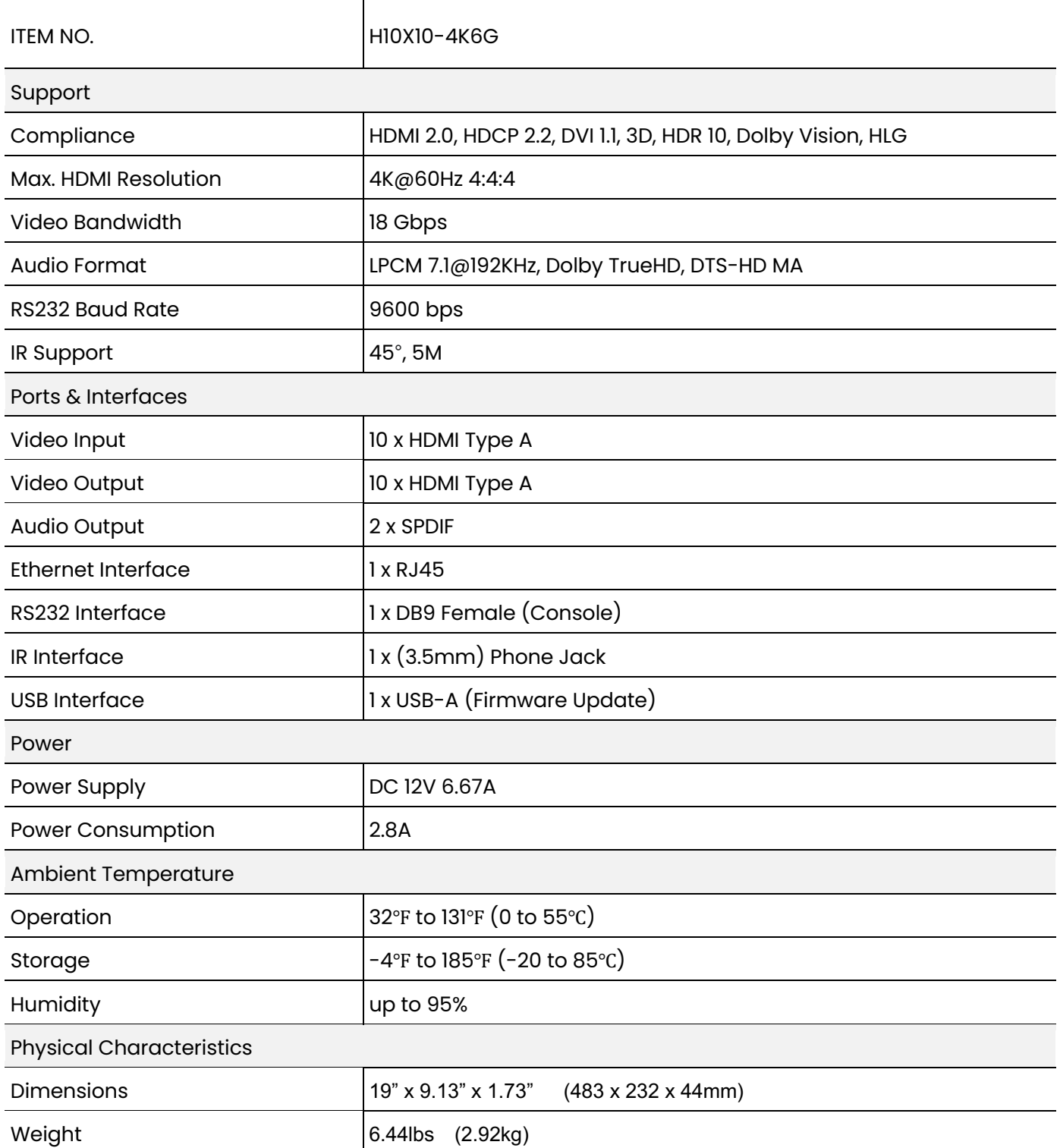